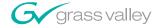

NewsShare<sup>TM</sup>

**Technical Reference Guide** 

SOFTWARE VERSION 5.5

071837101 NOVEMBER 2005

the most watched worldwide

A C THOMSON BRAND

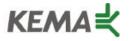

Affiliate with the N. V. KEMA in the Netherlands A member of the International Network for Quality System Assessment and Certification "IQNet"

## CERTIFICATE

Number: 510057.001

The Quality System of:

#### **Thomson Broadcast & Media Solutions**

TBMS 400 Providence Mine Road Nevada City, CA 95945

TBMS Weiterstadt, Germany Brunnenweg 9 D-64331 Weiterstadt, Germany

TBMS 15655 SW Greystone Ct. Beaverton, OR 97006

TBMS Nederland B.V. 4800 RP BREDA The Nederlands

TBMS/Nextream Rennes, France Rue du Clos Courtel Cesson-Sevigne, Cedex France TBMS 17 rue du Petit Albi-BP 8244 95801 Cergy Pontoise Cergy, France

TBMS 10 Presidential Way, 3<sup>rd</sup> Floor, Suite 300 Woburn, MA 08101

TBMS 2300 South Decker Lake Blvd. Salt Lake City, UT 84119

TBMS - PCB Rennes, France Rue du Clos Courtel Cesson-Sevigne, Cedex France

TBMS/Nextream Technopole Brest Iroise CS 73808 29238 Brest Cedex 3 France

Including its implementation, meets the requirements of the standard:

#### ISO 9001:2000

Scope: The design, manufacture and support of video hardware and software products and related systems.

This Certificate is valid until: Revision Date: Renewal Date: Issued for the first time:

Heine to) /

H. Pierre Sallé President KEMA-Registered Quality, Inc. June 14, 2006 September 9, 2003 June 14, 2003 June 14, 2000

The method of operation for quality certification is defined in the KRQ General Terms and Conditions for Quality Certification. Integral publication of this certificate and adjoining reports is allowed.

KEMA-Registered Quality 4377 County Line Road Suite 202 Chalfont, PA 18914 Ph: (215) 997-4519 Fax: (215) 997-3809 Accredited By: ANSI-RAB NAP The Dutch Council for Accreditation (RvA)

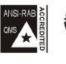

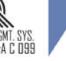

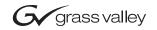

| NewsShare<br>Digital News Production                                                                                                    |  |  |
|----------------------------------------------------------------------------------------------------|--|--|
| Technical Reference Guide                                                                                                    |  |  |
| • SOFTWARE VERSION 5.5                                                                                                    |  |  |
| 071837101<br>NOVEMBER 2005                                                                                                    |  |  |
| 0       0       0       0       0       0       0       0       0       0       0       0       0       0       0       0       0       0       0       0       0       0       0       0       0       0       0       0       0       0       0       0       0       0       0       0       0       0       0       0       0       0       0       0       0       0       0       0       0       0       0       0       0       0       0       0       0       0       0       0       0       0       0       0       0       0       0       0       0       0       0       0       0       0       0       0       0       0       0       0       0       0       0       0       0       0       0       0       0       0       0       0       0       0       0       0       0       0       0       0       0       0       0       0       0       0       0       0       0       0       0       0       0       0       0       0       0       0       0 |  |  |

| Copyright                                      | Copyright $@$ 2005 Thomson Broadcast and Media Solutions, Inc. All rights reserved. Printed in the United States of America.                                                                                                    |             |  |
|------------------------------------------------|----------------------------------------------------------------------------------------------------|-------------|--|
|                                                | This document may not be copied in whole or in part, or otherwise reproduced except as specifically permitted under U.S. copyright law, without the prior written consent of Thomson Broadcast and Media Solutions, Inc., P.O. Box 59900, Nevada City, California 95959-7900                                                                                                    |             |  |
| Trademarks                                     | ContentShare, FeedClip, Grass Valley, K2, NewsEdit, NewsQ, NewsShare, and<br>Profile are either registered trademarks or trademarks of Thomson Broadcast and<br>Media Solutions, Inc. in the United States and/or other countries. Other trademarks<br>used in this document are either registered trademarks or trademarks of the<br>manufacturers or vendors of the associated products. Thomson Broadcast and<br>Media Solutions, Inc. products are covered by U.S. and foreign patents, issued and<br>pending. Additional information regarding Thomson Broadcast and Media<br>Solution, Inc.'s trademarks and other proprietary rights may be found at<br>www.thomsongrassvalleygroup.com. |             |  |
| Disclaimer                                     | Product options and specifications subject to change without notice. The information in this manual is furnished for informational use only, is subject to change without notice, and should not be construed as a commitment by Thomson Broadcast and Media Solutions, Inc. Thomson Broadcast and Media Solutions, Inc. assumes no responsibility or liability for any errors or inaccuracies that may appear in this publication.                                                                                                    |             |  |
| U.S. Government<br>Restricted Rights<br>Legend | Use, duplication, or disclosure by the United States Government is subject to restrictions as set forth in subparagraph (c)(1)(ii) of the Rights in Technical Data and Computer Software clause at DFARS 252.277-7013 or in subparagraph c(1) and (2) of the Commercial Computer Software Restricted Rights clause at FAR 52.227-19, as applicable. Manufacturer is Thomson Broadcast and Media Solutions, Inc., P.O. Box 59900, Nevada City, California 95959-7900 U.S.A.                                                                                                    |             |  |
| <b>Revision Status</b>                         |                                                                                                    |             |  |
|                                                | Rev Date                                                                                                    | Description |  |
|                                                | November 19, 2004 Release 071-8371-00 for Software Version 5.1                                                                                                    |             |  |
|                                                |                                                                                                    |             |  |

November 21, 2005

Release 071-8371-01 for Software Version 5.5

### Contents

|           | Preface                                                                                                    | . 7                                    |
|-----------|----------------------------------------------------------------------------------------------------|----------------------------------------|
| Chapter 1 | Introducing NewsShare                                                                                                    |                                        |
|           | NewsShare Components .<br>Before you Begin .<br>Open SAN Systems Only.<br>Open SAN and NAS Systems .<br>K2 Systems .<br>Open SAN System .<br>NAS System .<br>K2 System .<br>K2 System .                                                                           | 11<br>11<br>12<br>13<br>14<br>16       |
| Chapter 2 | Installing the Open SAN Hardware                                                                                                    |                                        |
|           | Setting Up a Failover Open SAN System.<br>Installing the Dual-Port Fibre Channel Card.<br>Installing the Fibre Channel Card<br>Configuring the SCSI Drivers.<br>Configuring the IP Driver<br>Modifying the Registry for Correct Use of the SCSI Fibre Channel Fab | 21<br>21<br>21<br>22                   |
| Chapter 3 | Setting Up the File System Manager on the Open SAN Syst                                                                                                    | em                                     |
|           | Creating a CVFS license.dat File<br>Verifying SQL Server Licensing<br>Installing the NewsShare Server<br>Explanation of the Database Installation Elements                                                                                                    | 27<br>27                               |
| Chapter 4 | Setting Up Workstations on an Open SAN System                                                                                                    |                                        |
|           | Uninstalling the NewsRoomSuite Software                                                                                                    | 30<br>32<br>35<br>35<br>36<br>37<br>38 |
| Chapter 5 | Testing Your Open SAN System                                                                                                    |                                        |
|           | Testing NewsEdit                                                                                                    |                                        |

| Chapter 6  | Setting Up the Database System Manager on a NAS System<br>Installing Windows 2000 Server Software                                                                                                    |                      |
|------------|----------------------------------------------------------------------------------------------------|----------------------|
|            | Installing SQL Server                                                                                                    | 46<br>49<br>50<br>51 |
| Chapter 7  | Setting Up the NAS System                                                                                                    |                      |
|            | Setting IP Addresses<br>Setting the Date and Time<br>Using Network Time Protocol                                                                                                    | 56                   |
| Chapter 8  | Setting Up NewsShare Workstations                                                                                                    |                      |
|            | Uninstalling the NewsRoomSuite Software<br>Installing the XP PC Software<br>Mounting a NAS Volume<br>Installing the NewsRoomSuite 5.5 software                                                                                | 60<br>61             |
| Chapter 9  | Testing Your NAS System                                                                                                    |                      |
|            | Testing NewsEdit                                                                                                    |                      |
| Chapter 10 | Setting Up the Database System Manager on a K2 System                                                                                                    |                      |
|            | Installing Windows 2003 Server Software<br>Installing SQL Server<br>Upgrading an Existing SQL Server to SP3<br>Configuring SQL Server<br>Installing the NewsShare Server<br>Explanation of the Database Installation Elements | 68<br>71<br>72<br>73 |
| Chapter 11 | Setting Up NewsShare Workstations on a K2 Network                                                                                                    |                      |
|            | Installing the StorNext File System<br>Installing the Microsoft iSCSI Initiator 2.0<br>Installing the Generic iSCSI Client Software                                                                                           | 77                   |
| Chapter 12 | Setting up a NewsEdit client on a K2 iSCSI Network                                                                                                    |                      |
|            | Setting Up the K2 Network<br>Configuring NewsShare Workstations with the K2 Application<br>Calculating NewsShare Workstation Bandwidth                                                                                        | 80                   |

#### Contents

| Chapter 13 | Installing NewsroomSuite Software       88         Uninstalling the NewsroomSuite Software       88         Installing the XP PC Software       88         Installing the NewsroomSuite 5.5 software       89 |  |
|------------|----------------------------------------------------------------------------------------------------|--|
| Chapter 14 | Testing Your K2 System         Testing NewsEdit       92         Testing FeedClip.       93                                                                                                    |  |
| Appendix A | Database Maintenance Utilities                                                                                                    |  |
| Appendix B | Transplanting the News Database                                                                                                    |  |

Contents \_\_\_\_\_

### **Grass Valley Product Support**

To get technical assistance, check on the status of problems, or report new problems, contact Grass Valley Product Support via e-mail, the Web, or by phone or fax.

#### Web Technical Support

To access support information on the Web, visit the product support Web page on the Grass Valley Web site. You can download software or find solutions to problems by searching our Frequently Asked Questions (FAQ) database.

World Wide Web: http://www.thomsongrassvalley.com/support/ Technical Support E-mail Address: gvgtechsupport@thomson.net.

#### **Phone Support**

Use the following information to contact product support by phone during business hours. Afterhours phone support is available for warranty and contract customers.

| United States   | (800) 547-8949 (Toll Free) | France      | +33 (1) 34 20 77 77 |
|-----------------|----------------------------|-------------|---------------------|
| Latin America   | (800) 547-8949 (Toll Free) | Germany     | +49 6155 870 606    |
| Eastern Europe  | +49 6155 870 606           | Greece      | +33 (1) 34 20 77 77 |
| Southern Europe | +33 (1) 34 20 77 77        | Hong Kong   | +852 2531 3058      |
| Middle East     | +33 (1) 34 20 77 77        | Italy       | +39 06 8720351      |
| Australia       | +61 3 9721 3737            | Netherlands | +31 35 6238421      |
| Belgium         | +32 2 3349031              | Poland      | +49 6155 870 606    |
| Brazil          | +55 11 5509 3440           | Russia      | +49 6155 870 606    |
| Canada          | (800) 547-8949 (Toll Free) | Singapore   | +656379 1390        |
| China           | +86 106615 9450            | Spain       | + 34 91 512 03 50   |
| Denmark         | +45 45968800               | Sweden      | +46 87680705        |
| Dubai           | + 971 4 299 64 40          | Switzerland | +41 (1) 487 80 02   |
| Finland         | +35 9 68284600             | UK          | +44 870 903 2022    |

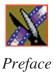

#### **Authorized Support Representative**

A local authorized support representative may be available in your country. To locate the support representative for your country, visit the product support Web page on the Grass Valley Web site.

#### **Profile Users Group**

You can connect with other Profile XP Media Platform users to ask questions or share advice, tips, and hints. Send e-mail to profile-users@thomson.net to join the community and benefit from the experience of others.

## Introducing NewsShare

NewsShare provides the DNP system with the ability to share a common news database and common media volumes. This allows newsroom personnel to use a common media base, making all aspects of the editing process easier to create and maintain.

This document describes each of the computers that comprise a NewsShare system, for the Open SAN system, the NAS system, and the K2 system, and how to install and configure all necessary components. If you are installing a system that comes from the factory, most of these procedures have already been done for you. Use this document for reference or when upgrading existing equipment.

This chapter discusses:

- NewsShare components
- Things you should know before upgrading
- Open SAN system overview
- NAS system overview
- K2 system overview

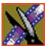

Chapter 1 Introducing NewsShare

## **NewsShare Components**

A DNP NewsShare system includes these components:

- DNP workstations, running NewsEdit XT or SC, FeedClip, and/or NewsQ
- Shared network:
  - Open SAN network:

| Profile Media Server(s)   | For encoding and playing out broadcast-quality video                          |
|---------------------------|-------------------------------------------------------------------------------|
| RAID arrays               | Provide storage for all media                                                 |
| File System Manager (FSM) | One or two servers control access to the RAID arrays and host asset databases |

- NAS network:

| NAS Server                    | Manage the network file systems                             |
|-------------------------------|-------------------------------------------------------------|
| RAID arrays                   | Provide storage for all media                               |
| Database System Manager (DSM) | Hosts the News database and optionally the SmartBin Service |

- K2 network:

| K2 Media Server               | Manage the network file systems                                             |
|-------------------------------|-----------------------------------------------------------------------------|
| RAID arrays                   | Provide storage for all media                                               |
| Gigabit Ethernet Switch       | Connects the K2 Media Server and the NewsEdit client machines               |
| Control point PC              | Hosts the K2 Configuration application used to configure the storage system |
| Database System Manager (DSM) | Hosts the News database and optionally the SmartBin Service                 |

- (Optional) XRE Server, used for these services:
  - SmartBin Service
  - Domain Controller for Open SAN and K2 security

## **Before you Begin**

Please read the following notes before beginning the upgrade process.

#### **Open SAN Systems Only**

- Before creating a NewsShare environment, you first need to install and configure an Open SAN system (MAN).
- Many Open SAN components, particularly the CentraVision File System (CVFS), require all clients and servers to use fixed IP addresses. If your network uses a DHCP server, you must create address reservations or a fixed address subnet.

Complete IP connectivity must exist between all FSMs, Profile Media Servers, and NewsShare workstations for a particular Open SAN. You may find it convenient to assign all machines on an Open SAN to the same Workgroup. For secure configurations, domain membership is necessary as discussed in the document, *Open SAN Security Instruction Guide*.

- A Profile Media Server's Fibre Channel switch cannot handle both SCSI and IP interfaces. For a NewsShare workstation to work with shared storage, you must configure one Fibre Channel fabric for SCSI and one for IP.
- An Open SAN cluster is comprised of FSMs, Profile Media Servers, NewsEdit workstations, and ContentShare Open SAN Servers that share a common volume. You must use a common-prefix convention (e.g., *prefix\_machine*) to name each machine within a cluster; NewsEdit uses these prefixes to determine if files can be accessed within the local cluster or whether a stream exchange to another cluster is necessary.

For example, you could identify one Open SAN cluster as OSAN1; you would then use that prefix to name all machines in that cluster — a Profile Media Server could be OSAN1\_PRO1 and a NewsEdit workstation could be OSAN1\_EDIT1. Machines in a different Open SAN cluster require a different prefix (such as OSAN2).

• Note the naming convention that must apply to common-cluster Profile, DNP, and ContentShare Open SAN Broker machines (the OPENSAN\_MACHINE morphology) in order for winking (shallow copy) of shared files to work. Without this, send commands will deep-copy through GXF video networking paths or fail completely if no GXF is available. The naming convention does not apply to FSMs, which we

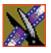

Chapter 1 Introducing NewsShare

recommend to retain their factory names. If you do rename an FSM, you must also rename the SQL Server that it hosts. See the description of the changename utility in the *Reconfigure FSM Settings* section of the Media Area Network Instruction Manual.

• For DNP machines, whether running on Windows 2000 or Windows XP Professional, use the Win2K version of the same CVFS build used by the FSM and Profile. Use the same settings on all CVFS clients, with one exception: Configure DNP clients (NewsEdit, NewsQ and FeedClip) to be File Name Case Insensitive with Preserve Case. Do not change the settings on the FSMs or Profiles from the normal case-sensitive values specified in the Media Area Network Instruction Manual. Notwithstanding this exception to the DNP guide, generally, if the CVFS configuration specifications for the Open SAN system conflict with this installation guide, follow the more recent specifications.

#### **Open SAN and NAS Systems**

• SDNP requires that all SQL Server instances in its products be updated to Service Pack 3. These include the SQL Server Standard Edition found on FSMs, DSMs, and NewsBrowse servers, as well as the SQL Server MSDE found on NewsEdit, NewsQ, and FeedClip. DNP installer programs will insist before proceeding that any downlevel version of SQL Server be upgraded to SP3 or higher. If necessary, follow the *Revised SQL Server Installation and Update Procedures* document for SP3 upgrades. Note that the Standard and MSDE editions are decidely different, and that each must be upgraded only by its indicated service pack. DNP has been increasingly able to embed the MSDE installation and upgrade in DNP's main installers; thus, explicit upgrades to SP3 starting with version 5.0 products are usually unnecessary.

#### K2 Systems

- Before creating a NewsShare environment, you first need to install and configure a K2 Media Server (see the *K2 Storage System Instruction Manual*).
- Many K2 network components, particularly the StorNext File System (SNFS), require all clients and servers to use fixed IP addresses. If your network uses a DHCP server, you must create address reservations or a fixed address subnet.

Complete IP connectivity must exist between all DSMs, K2 Media Servers, and NewsShare workstations for a particular K2 network. You may find it convenient to assign all machines on a K2 network to the same Workgroup.

• An Open SAN cluster is comprised of FSMs, Profile Media Servers, NewsEdit workstations, and ContentShare Open SAN Servers that share a common volume. You must use a common-prefix convention (e.g., *prefix\_machine*) to name each machine within a cluster; NewsEdit uses these prefixes to determine if files can be accessed within the local cluster or whether a stream exchange to another cluster is necessary.

For example, you could identify one Open SAN cluster as OSAN1; you would then use that prefix to name all machines in that cluster — a Profile Media Server could be OSAN1\_PRO1 and a NewsEdit workstation could be OSAN1\_EDIT1. Machines in a different Open SAN cluster require a different prefix (such as OSAN2).

• SDNP requires that all SQL Server instances in its products be updated to Service Pack 3. These include the SQL Server Standard Edition found on FSMs, DSMs, and NewsBrowse servers, as well as the SQL Server MSDE found on NewsEdit, NewsQ, and FeedClip. DNP installer programs will insist before proceeding that any downlevel version of SQL Server be upgraded to SP3 or higher. If necessary, follow the *Revised SQL Server Installation and Update Procedures* document for SP3 upgrades. Note that the Standard and MSDE editions are decidely different, and that each must be upgraded only by its indicated service pack. DNP has been increasingly able to embed the MSDE installation and upgrade in DNP's main installers; thus, explicit upgrades to SP3 starting with version 5.0 products are usually unnecessary.

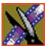

Chapter 1 Introducing NewsShare

## **Open SAN System**

| What to do                           |                                                                                                    | How to do it                                                                                             |
|--------------------------------------|----------------------------------------------------------------------------------------------------|----------------------------------------------------------------------------------------------------|
| Hardware                             | If necessary, replace the single-port<br>Emulex Fibre Channel card with a<br>dual-port card and configure each port | See "Installing the Dual-Port Fibre Channel Card" on page 21.                                            |
|                                      | Modify Registry entries                                                                                             | See "Modifying the Registry for Correct Use<br>of the SCSI Fibre Channel Fabric" on page<br>23.          |
| For each Profile<br>Media Server     | Follow the correct naming convention for the Open SAN system                                                        | See "Setting Up a Failover Open SAN<br>System" on page 20.                                               |
| Software                             |                                                                                                    |                                                                                                    |
| For each<br>File System<br>Manager   | Configure the FSM as an Open SAN component                                                                          | See the Media Area Network Instruction Manual.                                                           |
| wianagei                             | Create a CVFS license file                                                                                          | See "Creating a CVFS license.dat File" on page 26.                                                       |
|                                      | Verify SQL licensing                                                                                                | See "Verifying SQL Server Licensing" on page 27.                                                         |
|                                      | Run SetupNewsShareServer installer                                                                                  | See "Installing the NewsShare Server" on page 27.                                                        |
| On the<br>ContentShare<br>Server     | Install the ContentShare MAN Broker                                                                                 | See the manual, <i>ContentShare MAN Broker</i><br>Installation Instructions and Release Notes.           |
| On the XRE Server                    | Install SmartBin Service                                                                                            | See the <i>SmartBins Instruction Guide</i> for instructions.                                             |
| For each<br>NewsShare<br>Workstation | If you are upgrading, uninstall the current version of the NewsRoomSuite software.                                  | Use Windows Add/Remove Programs and choose Automatically Uninstall.                                      |
|                                      | Install and configure CVFS                                                                                          | See "Installing the CentraVision File System<br>(CVFS)" on page 30 and "Configuring<br>CVFS" on page 32. |
|                                      | Implement The CVFS voting accommodation                                                                             | See "Modifying the Registry for the CVFS Voting Workaround" on page 35.                                  |
|                                      | Install Profile XP software                                                                                         | See "Installing the PC Open SAN Software" on page 37.                                                    |

| What to do                                 |                                                          | How to do it                                                 |
|--------------------------------------------|----------------------------------------------------------|--------------------------------------------------------------|
| For each<br>NewsShare<br>Workstation, cont | Install ContentShare Explorer                            | See "Installing ContentShare Explorer" on page 38.           |
| workstation, cont                          | Install the NewsRoomSuite 5.5 software                   | See "Installing the NewsRoomSuite 5.5 software" on page 39.  |
|                                            | Create SmartBins                                         | See the <i>SmartBins Instruction Guide</i> for instructions. |
| Security                                   | See the Open SAN Security Instruction Guide for details. |                                                              |
| Test                                       | Test NewsEdit functionality                              | See "Testing NewsEdit" on page 42.                           |
|                                            | Test FeedClip functionality                              | See "Testing FeedClip" on page 43.                           |

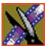

Chapter 1 Introducing NewsShare

## **NAS System**

| What to do                             |                                                                                    | How to do it                                                        |
|----------------------------------------|------------------------------------------------------------------------------------|---------------------------------------------------------------------|
| Hardware                               | Hardware Add a Gigabit Ethernet board and install the drivers                      |                                                                     |
| Software                               | -                                                                                  |                                                                     |
| For each<br>Database System<br>Manager | Install the Windows 2000 Server                                                    | See "Installing Windows 2000 Server<br>Software" on page 46.        |
| Widnager                               | Upgrade an existing SQL Server to SP3                                              | See "Installing SQL Server" on page 46.                             |
|                                        | Install the SQL server                                                             | See "Installing SQL Server" on page 46.                             |
|                                        | Configure the SQL server                                                           | See "Configuring SQL Server" on page 50.                            |
|                                        | Verify SQL licensing                                                               | See "Installing the NewsShare Server" on page 51.                   |
|                                        | Run SetupNewsShareServer installer                                                 | See "Installing the NewsShare Server" on page 51.                   |
|                                        | Set the correct IP addresses for the NAS heads                                     | See "Setting IP Addresses" on page 54.                              |
|                                        | Set the date and time for your newsstation                                         | See "Setting the Date and Time" on page 56.                         |
| On the XRE Server                      | Install and configure SmartBin Service                                             | See the SmartBins Instruction Guide.                                |
|                                        | Set up SmartBins                                                                   |                                                                     |
|                                        | Mount the NAS volume                                                               | See "Mounting a NAS Volume" on page 61.                             |
| For each<br>NewsShare<br>Workstation   | If you are upgrading, uninstall the current version of the NewsRoomSuite software. | Use Windows Add/Remove Programs and choose Automatically Uninstall. |
|                                        | Install the Profile XP software                                                    | See "Installing the XP PC Software" on page 60.                     |
|                                        | Mount the NAS volume                                                               | See "Mounting a NAS Volume" on page 61.                             |
|                                        | Install the NewsRoomSuite 5.5 software                                             | See "Installing the NewsRoomSuite 5.5 software" on page 62.         |
| Test                                   | Test NewsEdit and FeedClip functionality                                           | See testing procedures on page 64 and page 65.                      |

## K2 System

|                                                                                                    | What to do                                                                           | How to do it                                                                             |  |
|----------------------------------------------------------------------------------------------------|--------------------------------------------------------------------------------------|------------------------------------------------------------------------------------------|--|
| Hardware                                                                                              | To each NewsEdit computer, add a dual-Gigabit Ethernet board and install the drivers |                                                                                          |  |
| Software                                                                                              |                                                                                      |                                                                                          |  |
| For each<br>Database System<br>Manager<br>(If you purchased a<br>new system, this<br>configuration is | Install the Windows 2000 Server                                                      | See "Installing Windows 2000 Server<br>Software" on page 46.                             |  |
|                                                                                                    | Upgrade an existing SQL Server to SP3                                                | See"Installing SQL Server" on page 46.                                                   |  |
|                                                                                                    | Install the SQL server                                                               | See "Installing SQL Server" on page 46.                                                  |  |
| already done for<br>you)                                                                              | Configure the SQL server                                                             | See "Configuring SQL Server" on page 50.                                                 |  |
| you)                                                                                                  | Verify SQL licensing                                                                 | See "Installing the NewsShare Server" on page 51.                                        |  |
|                                                                                                    | Run SetupNewsShareServer installer                                                   | See "Installing the NewsShare Server" on page 51.                                        |  |
| On the XRE Server                                                                                     | Install and configure SmartBin Service                                               | See <i>Chapter 7</i> , " <i>SmartBins</i> ," in the<br>NewsroomSuite Installation Guide. |  |
|                                                                                                    | Set up SmartBins                                                                     |                                                                                          |  |
| On each<br>NewsShare<br>Workstation                                                                   | Install StorNext File System                                                         | See "Installing the StorNext File System" on page 76.                                    |  |
|                                                                                                    | Install the Microsoft iSCSI Initiator                                                | See "Installing the Microsoft iSCSI Initiator 2.0" on page 77.                           |  |
|                                                                                                    | Install the Generic iSCSI Client<br>Software                                         | See "Installing the Generic iSCSI Client Software" on page 78.                           |  |
| On the Control<br>Point PC                                                                            | Run the K2 Configuration wizard to set<br>up each NewsShare Workstation              | See Chapter 12, "Setting up a NewsEdit client on a K2 iSCSI Network" on page 79.         |  |
| On each<br>NewsShare<br>Workstation                                                                   | If you are upgrading, uninstall the current version of the NewsRoomSuite software.   | Use Windows Add/Remove Programs and choose Automatically Uninstall.                      |  |
| (The K2<br>Configuration<br>Wizard needs to be<br>run before<br>installing this<br>software)          | Install the Profile XP software                                                      | See "Installing the XP PC Software" on page 60.                                          |  |
|                                                                                                    | Install the NewsRoomSuite 5.5 software                                               | See "Installing the NewsRoomSuite 5.5 software" on page 62.                              |  |
| Test                                                                                                  | Test NewsEdit and FeedClip functionality                                             | See testing procedures on page 64 and page 65.                                           |  |

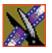

Chapter 1 Introducing NewsShare

## Installing the Open SAN Hardware

If you are creating an Open SAN NewsShare system using some existing equipment, i.e., DNP workstations or a Profile Media Server, you may need to make some changes to your current equipment.

This chapter discusses how to:

- Set up a failover Open SAN system
- Install the dual-port fibre channel card and configure drivers
- Modify the Registry for Correct Use of the SCSI Fibre Channel Fabric

## Setting Up a Failover Open SAN System

In a failover-configured Open SAN system that has redundant Fibre Channel SCSI fabrics, the fabric topology must be configured in a particular way to assure correct failover performance. This topology is often custom-specified for individual Open SAN systems; as appropriate, this specification should be sought and followed. In general, given redundant SCSI fabrics A and B, follow these guidelines:

- Connect the A ports for all Profile and RAID chassis to the A fabric domain.
- Connect the B ports for all Profile and RAID chassis to the B fabric domain.
- The DNP machines do not have redundant Fibre Channel SCSI ports, therefor, split the attachment of the DNP equipment between the A and B domains.
- Assign domain numbers to each Fibre Channel switch such that any Adomain value is less than any B-domain value. Note that the term <u>domain</u> is used here in the Fibre Channel-fabric sense to indicate an FC switch. Do not confuse this Fibre Channel domain with the semantically distinct Windows domain.

When used correctly, the NewsShare Open SAN system works as follows:

- Each FC client will discover, in order, the A then B RAID controllers.
- The DNP machines will select a single, stable, predictable path to the redundant RAID controllers.
- In the event of a RAID controller failure, a DNP machine, after rebooting if necessary, will find the alternate path to the RAID chassis.
- In the event of a Fibre Channel switch failure, the DNP machines not primarily connected to the failed switch will continue to function, though they may first require rebooting.

Important changes must be made to each DNP NewsShare client in order for it to function correctly in the Open SAN environment. See Chapter 4, "Setting Up Workstations on an Open SAN System" for details.

Installing the Dual-Port Fibre Channel Card

#### Installing the Dual-Port Fibre Channel Card

You need to install a dual-port Fibre Channel card on each DNP NewsShare system and then configure the two ports.

#### Installing the Fibre Channel Card

If any exist, you first need to remove old single-port Emulex Fibre Channel cards and install dual-port Fibre Channel cards.

To install the Fibre Channel card:

- 1. Remove the Emulex card from each NewsShare workstation.
- 2. Install a dual-port Fibre Channel card in each NewsShare workstation.
- 3. Connect the cables to both ports.
- 4. Power on the system and log into Windows 2000 as Administrator.
- 5. Configure the ports as described in the following two sections.

#### **Configuring the SCSI Drivers**

You need configure both ports of the Fibre Channel card with SCSI drivers. To configure the SCSI drivers:

- 1. Right-click on My Computer and choose Properties.
- 2. Click the **Hardware** tab.
- 3. Click Device Manager.

Two Fibre Channel controllers appear under SCSI and RAID Controllers.

- 4. Right-click on the first Fibre Channel controller and choose Properties.
- 5. Click the **Driver** tab.
- 6. Click Update driver.

The Upgrade Device Driver Wizard appears.

- 7. Click Next.
- 8. Select Search for a suitable driver for my device and click Next.
- 9. Insert the media with the Qlogic QLA2342 Dual Fibre Channel SCSI driver.

- Select the device with the SCSI driver from the list and click Next. The Digital Signature Not Found window appears.
- 11. Click Yes.
- 12. Click **Finish** to complete the device driver upgrade.
- 13. Repeat Steps 4 through 12 for the second Fibre Channel controller.
- 14. Close the Properties window.

#### **Configuring the IP Driver**

You need configure the upper port of the Fibre Channel card with an IP driver. To configure the IP driver:

- 1. Choose **Start I Settings I Control Panel I Add/Remove Hardware**. The Add/Remove Hardware Wizard appears.
- 2. Click Next.
- 3. Select Add/Troubleshoot a device and click Next.
- 4. Select Add a new device and click Next.
- 5. Select No, I want to select the hardware from a list and click Next.
- 6. Select **Network Adapters** from the Network Types list and click **Next**.
- 7. Click Have Disk.
- 8. Insert the media with the Qlogic QLA2342 Dual Fibre Channel IP driver.
- 9. Select the device with the SCSI driver and browse to the /W2K/IP folder
- 10. Select the **netql2x.int** file and click **Open**.
- 11. Click **OK**.
- 12. Select the QLogic QLA2x00 PCI Adapter and click Next.
- 13. Click **Next** and then click **Yes**.
- 14. Click Finish.
- 15. Reboot the system.
- 16. Click **Cancel** when the Found new Hardware window appears.

## Modifying the Registry for Correct Use of the SCSI Fibre Channel Fabric

After normal installation of the QLogic HBA cards (whether done in the factory or field), certain Registry values must be tuned for correct use of the SCSI Fibre Channel fabric. (See the topology discussion in this chapter's section, "Setting Up a Failover Open SAN System" on page 20.) By hand or by script, effect the (sparsely specified) values indicated here in Registry script syntax:

```
[HKEY_LOCAL_MACHINE\SOFTWARE\ADIC\CentraVision File System\1]
```

```
"NoMultiplePaths"=dword:0000001
```

[HKEY\_LOCAL\_MACHINE\SYSTEM\CurrentControlSet\Services\ql2 300\Parameters\Device]

- "DriverParameters"="UseSameNN=0;buschange=0;SNSGET=2"
- "MaximumSGList"=dword:00000fc

"NumberOfRequests"=dword:0000096

#### Chapter 2 Installing the Open SAN Hardware

## Setting Up the File System Manager on the Open SAN System

To accommodate NewsShare on your Open SAN, for each FSM you need to:

- Add licenses to the master CVFS license.dat file for the DNP machines
- Add SQL server licenses for the DNP machines
- Install the NewsShare database

If you need additional information on configuring an FSM for your Open SAN, refer to Chapters 5 and 6 of the *Media Area Network Instruction Manual*.

## Creating a CVFS license.dat File

Each File System Manager requires a master CVFS license.dat file that contains the FSM license as well as the licenses from each Profile Media Server and NewsShare workstation on your shared storage network. If you are using two FSMs on your Open SAN, each system needs the same master file. If this master license.dat file was not created at the factory, use a text editor such as NotePad to compile the license strings.

Depending on how your NewsShare system was assembled and shipped from the factory, the license.dat file on each FSM may already contain a license string for each client, or each client may carry its own license string which needs to be copied to the master license.dat file on each FSM. If the DNP machines were not originally shipped for use as an Open SAN system, they may not have CVFS licenses. In this case, contact Thomson Grass Valley to obtain licenses.

Verify that there exists a correct License Authorization String for each Profile and NewsShare system in the master license.dat files. For each client, follow this example to create the license.dat file:

- 1. On the primary FSM, browse to the **C:\MediaAreaNetwork\config** directory and open the license.dat file in a text editor.
- 2. For each Profile Media Server and NewsShare workstation, do the following:
  - a. Browse to the C:\MediaAreaNetwork\config directory and open the license.dat file in a text editor.
  - b. Locate the license string text. This is an example of license string text:

# System Identifier: B0D0B0C5B1 (XP1) # Platform: NT # Expiration Date: Expiration Date: Mon Dec 31 23:59:59 2001 # License Authorization String: client 1 NT B0D0B0C5B1 AAABNEB8ASCDWFS2Y2SCNL2569SSPHVT8QCU6S6AZSFNPTC4 TSXP1 grassvalleygroup

- c. If the text does not exist in the master license.dat file on the FSM, copy it into that file.
- 3. Repeat Step 2 for each machine.
- 4. Save the master license.dat file.
- 5. Copy the master license.dat file to the backup FSM.

### Verifying SQL Server Licensing

For each File System Manager in your Open SAN, verify the following:

• That the maximum per-seat number in the SQL Server license is adequate to include Profile Media Servers and NewsShare workstations.

### Installing the NewsShare Server

The SetupNewsShareServer installer must be run on each FSM in the Open SAN system. This installer is included in the DNP distribution CD-ROM. It must be run for both new installations and upgrades, and it may be run before or after the independent installers for the NewsShare client machines.

The installer will not modify or delete customer data in existing News databases; it simply makes compatibility changes for programming interfaces. Nonetheless, it is strongly recommended that backups be made of existing, server-mounted News databases prior to running the installer. See Appendix , *Database Maintenance Utilities* for available backup utilities.

To install the NewsShare Server:

- 1. Log in to the FSM machine as Administrator.
- 2. Stop the Failover Monitor Service and make sure the unit is not in active service to NewsShare clients or SmartBin Services.
- 3. Navigate to the location of the SetupNewsShareServer installer and doubleclick the installer icon.

The installer can be run directly from a DNP distribution CD-ROM, a networked volume, or a local drive.

The installer completes in about a minute. You don't need to reboot. After the installer has been run on both FSMs, they can be returned to service.

#### **Explanation of the Database Installation Elements**

Whether used in shared or local mode, all FeedClip, NewsEdit, and NewsQ workstations, and all SmartBin servers, install MDAC (Microsoft Data Access Components), an embedded version of SQL Server called MSDE (Microsoft SQL Server Desktop Engine), and the DNP database named News. In upgrades, these components are updated as necessary. For a fresh installation, MDAC and MSDE are loaded early in the process and the News Database is created late, possibly after a required reboot.

Typically, these components are factory installed, or, if done in the field, automatically installed with no user interaction. If errors occur, proceed as directed by Thomson Grass Valley service personnel.

For details on the installation of SQL Server (both Standard and MSDE editions) for DNP, see the document *SqlServerSp3ForGvgDnpProducts.htm*.

Starting with version 5.0 of the NewsroomSuite software, the management of MSDE is substantially embedded in the various installers. You should need to refer to this document only to maintain or upgrade earlier DNP versions that are still using MSDE SP2.

For installation or upgrade of the News database on a workstation, in the directory C:\Program Files\Vibrint 3.0\DB Install, the DNP installer calls the executable dbInstall.exe with certain parameters. If dbinstall does not encounter any errors, it exits and returns control to the main installer. If it encounters a fatal error, it will block with a message that describes the error.

The normal, error-free DB installation does not block, so the command-line messages are not easily readable. Here is an example of what they would be for a typical upgrade:

C:\Program Files\Vibrint 3.0\DB Install>dbInstall -nox -FSM1 VMAN\_VBRFSM1 Skipping MSDE installation. Ver. 8.00.760 already installed. Installing skeletal news DB on local MSDE server. This may take a moment...success. Updating news DB on this machine. This may take a moment...success. Inserting root bins in local news DB. Revising local DB based on vbrDataSource...success. Communicated successfully with DB news on server VMAN\_VBRFSM1. Database installation complete.

An analogous executable, svrDbInstall.exe installs and configures the News database on DSM and FSM servers, and is called by the SetupNewsShareServer installer.

# Setting Up Workstations on an Open SAN System

For each NewsShare workstation on your Open SAN system, assuming a NewsroomSuite upgrade, you need to:

- Uninstall the current NewsRoomSuite software
- Install and configure CVFS
- Modify the Registry and network adapter order to accommodate CVFS voting
- Install the PC Open SAN version of the Profile XP
- Install ContentShare Explorer
- Install the NewsRoomSuite version 5.5 software

## Uninstalling the NewsRoomSuite Software

Use the Windows Add/Remove Programs application and select **Automatically Uninstall**.

## Installing the CentraVision File System (CVFS)

You need to use the Win2K version of CVFS on the NewsShare workstations, regardless of whether they are running Windows 2000 or XP Professional.

To install CVFS:

1. Insert the CVFS CD-ROM.

The installation program starts automatically.

2. When prompted for a directory name, enter C:\MediaAreaNetwork.

You cannot use spaces in the directory name.

- 3. Click **Yes** when prompted to create the directory.
- 4. When the File System Components screen appears, select **Help Files** and **Client Files**; do not select Server Files.

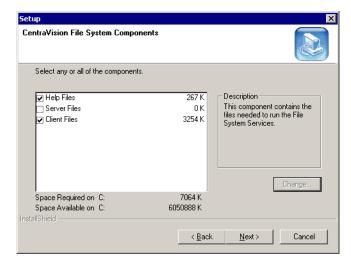

5. When prompted for a Program folder, enter Media Area Network.

- 6. When prompted to view the Help Folder, click **No**.
- 7. When the Choose Options to Complete the Installation screen appears, leave the checkbox blank and click **Next**.
- 8. When the File System Name Services Locations screen appears, enter the name or IP address of the File System Manager.

If your Open SAN system has a redundant FSM, enter the redundant FSM name as well, separated by a comma.

- 9. Click **Next** and then click **Next** on the following screen.
- 10. When you are notified that file system services have started, click **OK**.
- 11. When prompted to establish drive mapping and credentials, click **No**.
- 12. Restart Windows when prompted.
- 13. After the computer restarts, choose **Start I Programs** and verify that the Media Area Network program group was created.

If it is not correct, choose **Start | Settings | Taskbar** to change the name of the program group.

## **Configuring CVFS**

Configure the DNP machine's CVFS parameters to exactly match those specified for the version of Profile that you are using, with this exception: when configuring the CVFS File System Control Parameters Mount Options, check the File Name Case Insensitive and Preserve Case checkboxes.

Except for case sensitivity as discussed above, if a newer Profile release requires parameters set differently from those indicated in this manual, use the newer Profile settings.

To configure CVFS:

1. Choose Start I Programs I CentraVision File System I File System Control Parameters.

| CentraVision Client Properties                                                                      |
|----------------------------------------------------------------------------------------------------|
| Drive Mappings   FS Name Servers   Authentication   Mount Options   Syslog Level   Cache Parameters |
| Map Drive Drive: Map                                                                                |
| File System:                                                                                        |
| Select Drive<br>Selected drive will be used for configuration in other tabs.<br>Drive: V: (default) |
| Unmap Drive V: (default) Unmap                                                                      |
| ☑ Display File System Critical Events to Desk Top                                                   |
| OK Cancel Help                                                                                      |

- 2. On the Drive Mappings tab, select **default** from the Map Drive | File System drop-down list.
- 3. In the Map Drive | Drive drop-down list, select V.
- 4. Click Map.

Your selected drive and file system appear in the Select Drive | Drive box.

| Centra¥ision Client Properties ? 🗙 |                                       |                                      |  |  |  |
|------------------------------------|---------------------------------------|--------------------------------------|--|--|--|
| Drive Mappings   FS Name Servers   | Authentication Mount Optio            | ns   Syslog Level   Cache Parameters |  |  |  |
| Mount Options for V: (default)     |                                       |                                      |  |  |  |
| Async I/O Ihreads 8                | Debug                                 | Eorce File Buffering                 |  |  |  |
| Retransmissions 12                 | Hard Reconnect 🗖                      | Disable Buffer Cache 🗖               |  |  |  |
| Time <u>O</u> ut (1/10 sec.) 50    | Hard Mount 🗖                          | Allow Diskless Mount 🔽               |  |  |  |
| Mount Retransmits                  | Read Only                             | Fast Failover Detection 🔽            |  |  |  |
| QOS Token Hold Time 60             | New File Name Case<br>Preserve Case 🔽 | Delay Atime Updates 🔽                |  |  |  |
| File Name Case Insensitive 🔽       | Convert to Lower                      |                                      |  |  |  |
|                                    |                                       |                                      |  |  |  |
|                                    |                                       | OK Cancel Help                       |  |  |  |

5. Click the Mount Options tab and configure it as described in the table below:

| Option                             | Value |
|------------------------------------|-------|
| Allow Diskless Mount               | ~     |
| Fast Failover Detection            | ~     |
| Delay Active Updates               | ~     |
| File Name Case Insensitive         | ~     |
| New File Name Case   Preserve Case | ~     |

Leave the rest of the settings at their default values.

#### Chapter 4 Setting Up Workstations on an Open SAN System

- CentraVision Client Properties ? × Drive Mappings | FS Name Servers | Authentication | Mount Options | Syslog Level Cache Parameters Cache Options for V: (default) Default Entries Meta-data Cache Low Water Mark Default Entries Meta-data Cache <u>H</u>igh Water Mark Meta-data Cache <u>M</u>ax Water Mark Default Entries Meta-data Cache <u>P</u>urge Period Default Seconds 4 KB Data Buffer <u>S</u>ize Data Buffer Cache Minimum Default MB Data Buffer <u>C</u>ache Maximum Default MB Attribute Elush Time, non shared 30 Seconds Attribute Flush <u>T</u>ime, shared 5 Seconds OK Cancel Help
- 6. Click the Cache Parameters tab and configure it as described in the table below:

| Option                           | Value      |
|----------------------------------|------------|
| Data Buffer Size                 | 4 KB       |
| Attribute Flush Time, non shared | 30 seconds |
| Attribute Flush Time, shared     | 5 seconds  |

Leave the rest of the settings at their default values.

- 7. Click **OK** and **Yes** to save your settings and close the application.
- 8. Reboot your system when prompted.

# Modifying the Registry for the CVFS Voting Workaround

A voting protocol matter during FSM control-transfer can disable the CVFS shared file system when multiple DNP machines are attached. This issue affects all Open SAN systems that have shared storage-attached NewsShare versions of DNP equipment (FeedClip, NewsEdit and NewsQ).

With multiple NewsShare machines actively attached to the Open SAN, FSM failover or FSM power-cycle events that should properly cause a particular FSM to take control of the default volume (the V: drive) instead result in a suspended volume with no FSS control. A cardinal symptom in this circumstance is that a proper FSS is elected to service the suspended volume as soon as all NewsShare (but not Profile) equipment is powered down.

### **Configuration Changes**

To avoid this situation, do the following:

1. For each Windows 2000 (NewsShare) machine on the Open SAN, effect the Registry value indicated here in Registry script syntax:

```
[HKEY_LOCAL_MACHINE\System\CurrentControlSet\
Services\Tcpip\Parameters]
```

```
"DisableDHCPMediaSense"=dword:0000001
```

For more information, see Microsoft Knowledge Base Article 239924 at http://support.microsoft.com:80/support/kb/articles/Q239/9/24.asp&NoWebC ontent=1.

- 2. For each DNP machine that has a Fibre Channel adapter for IP (GXF, Profile), make sure that the machine's Ethernet adapter has top priority:
  - a. Select Start I Settings I Control Panel I Network and Dial-up Connections.
  - b. Select Advanced I Advanced Settings.
  - c. Click the Adapters and Bindings tab, observe that the Ethernet adapter has top priority, followed by the Fibre Channel adapter.

If this is not the case, select adapters as appropriate and use the up- and down-arrow dialog buttons to order them correctly.

3. On each CVFS client machine, create a file named

**C:\MediaAreaNetwork\config\fsroutes** and add for each of the FSMs on the Open SAN system a line of the form:

The file might, for example, have these entries:

| DNPMAN_FSM1 | 10.16.56.201 |
|-------------|--------------|
| DNPMAN_FSM2 | 10.16.56.202 |

The fsroutes file should exist on every CVFS client machine, including Profiles and FSMs, which latter are usually CVFS clients themselves. You may find it convenient to create the file on one client and then copy the file onto all the others.

### Verifying the Changes

After you have made these configuration changes, reboot each client, then test the system as described in the following paragraphs. For either configuration, you do not need to start any DNP or Profile applications. From a CVFS client machine, you can verify correct FSS election by creating and deleting a simple text file on the V: drive.

For a single-FSM system, establish CVFS attachment (a functioning V: drive) for all clients. Reboot the FSM. It should complete its start-up and automatically resume control of the CVFS file system.

For a dual-FSM system, similarly establish CVFS attachment for a nominal primary FSM and cause a failover to an active-backup FSM. The backup FSM should automatically take control of the CVFS file system. Repeat the test to fail back to the previous FSM.

## Installing the PC Open SAN Software

You use the Profile XP installation software to install the PC Open SAN application on each NewsShare workstation.

To install the Profile software:

- 1. Insert the NewsroomSuite CD into your CD drive.
- 2. Navigate to Software Installs | Profile version | XP.
- 3. Double-click on **Setup.exe**.
- 4. Install the software following these instructions:

| On this screen        | Do this                                                                                                    |  |
|-----------------------|----------------------------------------------------------------------------------------------------|--|
| Welcome               | Click Next.                                                                                                    |  |
| License Agreement     | Read and accept, then click <b>Next</b> .                                                                                                    |  |
| Setup Type            | Select Open SAN PC and click Next.         Setup Type         Choose the state type that best suits your needs.         Provide 20 5.4.2.1 • Installished Witcomd         Setup Type         Choose the state type that best suits your needs.         Provide 20 5.4.2.1 • Installished Witcomd         Open         Object the state type That best suits your needs.         Provide 20 5.4.1 • Install the to a Profile P that is not part of an Open SMN system         Open       Install to a Profile P that is not connected to an Open SMN system         Open       Install to a PC that is connected to an Open SMN system         SAN PC       Install to a PC that is connected to an Open SMN system         Vector SMN V       Book       Install to a PC that is connected to an Open SMN system         WARNING: The other setup types are for installing Profile Software on a Profile Media Server and should never be used on a NewsroomSuite computer. |  |
| Ready to Install      | Click Install.                                                                                                    |  |
| Installation Complete | Click <b>Finish</b> . The computer prompts you to reboot so the new settings take effect.                                                                                                    |  |

### Installing ContentShare Explorer

You need to install ContentShare Explorer (version 2.4.0) on each NewsShare workstation you are using on the Open SAN.

To install ContentShare Explorer:

1. Insert the ContentShare Profile End-User CD.

The Setup program starts automatically. If it does not, browse to the CD and double-click on **\disk1\setup**.

- On this screen... Do this... Welcome Click Next. Read Release Notes Click Next. Choose Destination Location Leave set at the default location and click Next. Select Installation Type Click Client PC. Edit Agent Domain Name Enter an Agent Domain Name (use the host name for one of the Profile storage systems that you configured during the Profile Setup), then click Next. NOTE: The Profile system you specify must be online and the Port Server running in order to run ContentShare on this client PC. Installation Complete Click Finish to close the installation program. The computer prompts you to reboot so the new settings take effect.
- 2. Install the software following these instructions:

### Installing the NewsRoomSuite 5.5 software

The next step of the upgrade process is to install the NewsRoomSuite software:

1. Insert the NewsroomSuite CD into your CD drive and navigate to **Software** Installs | DNP Application.

If you are installing NewsEdit SC, navigate to the **Software Installs** directory.

- 2. Double-click on SetupNewsRoomSuite.exe (or SetupNewsEditSC.exe).
- **Open SAN**

3. Install the software following these instructions:

| On this screen                                            | Do this                                                                                                    |  |
|-----------------------------------------------------------|----------------------------------------------------------------------------------------------------|--|
| Welcome                                                   | Click Next.                                                                                                    |  |
| Select Destination Directory                              | Leave set at the default location and click <b>Next</b> .                                                                                                  |  |
| Select Shared or Local Installation                       | 1. Select Shared.                                                                                                    |  |
|                                                           | 2. If you want to use security on your shared database, check <b>Domain Security</b> .                                                                     |  |
|                                                           | 3. Click Next.                                                                                                    |  |
| Specify the Servers for the Shared Database               | Enter the names of the primary and secondary (if applicable) File System Managers (or Database System Managers for the NAS system) and click <b>Next</b> . |  |
| Specify Directory for Shared Video and Audio Files        | Leave set at the default location and click <b>Next</b> .                                                                                                  |  |
| Specify Directory for AV Cache Files                      | Leave set at the default location and click <b>Next</b> .                                                                                                  |  |
| Specify Location for Shared Thumbnails                    | Leave set at the default location and click <b>Next</b> .                                                                                                  |  |
| Specify Directory for Local Video and Audio Files         | Leave set at the default location and click <b>Next</b> .                                                                                                  |  |
| Specify the shared drives for use with the shared storage | Enter the drive letter(s) of the drives you are using on<br>the shared system. Separate multiple drives with<br>commas, such as V, W, X.                   |  |
| Ready to Install                                          | Click <b>Next</b> to begin the installation.                                                                                                    |  |
| Installation Complete                                     | Click <b>OK</b> to close the installation program. The computer prompts you to reboot so the new settings take effect.                                     |  |

Once the computer reboots, a System Self Test runs, testing your software configuration and software versions.

Chapter 4 Setting Up Workstations on an Open SAN System

# Testing Your Open SAN System

Once you've installed and configured all of the components, you should test the NewsShare Open SAN system to make sure it's operating properly.

This chapter discusses how to:

- Test NewsEdit functionality
- Test FeedClip functionality

### **Testing NewsEdit**

To verify that the NewsShare Open SAN system is working properly:

- 1. Record a short DV, MPEG2, or I-frame-only clip on a Profile Media Server.
- 2. Start NewsEdit on each NewsShare workstation and verify that the main title bar indicates that it is running in shared mode.

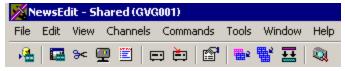

- 3. Select the appropriate options for the sequences you recorded.
- 4. Create and open a test bin, and then open ContentShare Explorer and drag the clip you recorded on Profile into the new NewsEdit bin.
- 5. Create a new sequence and drag the clip from the Bin to the Timeline.
- 6. Cue to the head of the sequence and play it.
- 7. Leave the sequence open on that workstation.
- 8. On a second NewsEdit workstation, navigate via the Bin Explorer to the sequence you created on the first NewsEdit workstation.
- 9. Open the sequence.
- 10. Acknowledge the message that the sequence is edit-locked on the first machine.
- 11. Cue to the head of the sequence and play it.
- 12. Close the read-only sequence.
- 13. On the first NewsEdit workstation, save the sequence and close it.
- 14. Create a send destination for the Open SAN-based Profile Media Server.
- 15. Send the sequence to that destination.
- 16. On the Profile Media Server, open the sequence and play it.

## **Testing FeedClip**

To ensure that the NewsShare Open SAN system is working properly:

- 1. Start FeedClip and start a recording with the same compression format you used in the NewsEdit tests.
- 2. Mark a few subclips.
- 3. Leave the recording running and switch context to a NewsEdit instance, changing to a different machine if necessary.
- 4. Use NewsEdit's Bin Explorer to navigate to FeedClip's recording bin.
- 5. Using the Bin Trimmer, play part of the still-recording master clip and then the subclips you marked.

Observe in the Bin Trimmer that the duration continues to update periodically as the recording continues.

Chapter 5 Testing Your Open SAN System

# Setting Up the Database System Manager on a NAS System

To accommodate NewsShare on your NAS system, for each DSM you need to:

- Install Windows 2000 Server software
- Install or upgrade the SQL Server
- Configure the SQL Server
- Install the NewsShare Server

### **Installing Windows 2000 Server Software**

Install the Windows 2000 Server software following the network configuration for your news station.

See the *Microsoft Windows 2000 Security Configuration Guide* or the *Windows 2000 Server Online Help* for more information.

### Installing SQL Server

To install the SQL Server on the DSM:

- 1. Insert the Microsoft SQL Server 2000 Standard Edition into the machine's CD-ROM drive.
- 2. The installation program starts automatically and guides you through the installation process as follows:

| On this screen         | Do this                                                              |
|------------------------|----------------------------------------------------------------------|
| Opening screen         | Select SQL Server 2000 Components.                                   |
| Install Components     | Select Install Database Server.                                      |
| Welcome                | Click Next.                                                          |
| Computer Name          | Select Local Computer. Verify computer name.                         |
| Installation Selection | Select Create a new instance of SQL Server, or install Client Tools. |
| User Information       | Enter name and company.                                              |
| License                | Read and accept, then click <b>Yes</b> .                             |
| CD Key                 | Enter key.                                                           |
| Install Definition     | Select Server and Client Tools.                                      |
| Instance Name          | Select Default.                                                      |
| Setup Type             | Select Typical.                                                      |

#### Installing SQL Server

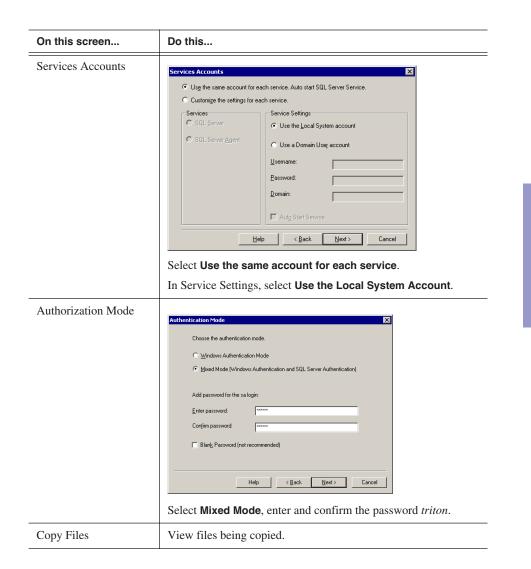

#### Chapter 6 Setting Up the Database System Manager on a NAS System

| On this screen | Do this                                                                                                    |
|----------------|----------------------------------------------------------------------------------------------------|
| Licensing      | Choose Licensing Mode       Image: Construct the client Licensing Modes         SQL Server 2000 supports two Client Licensing Modes       Image: Client Accesses Microsoft SQL Server         SQL Server 2000 requires a separate Client Accesses License.       Image: Client Accesses License.         Processor License - Each processor on this server requires a separate Processor License.       Image: Client Accesses License.         Plesse click Help to fully understand the implications of the licensing mode you choose.       Image: Continue |

- 3. Restart the machine.
- 4. After restart, open the SQL system tray icon to verify that the database is running.

### **Upgrading an Existing SQL Server to SP3**

To upgrade a SQL Server to SP3:

- 1. Make sure you are logged in to the computer as Administrator and stop any foreground applications.
- 2. Locate the service pack file **sql2ksp3.exe** and double-click its icon. This unpacks the software into a temporary directory. Use the default location of C:\sql2ksp3.
- 3. Bring up **Start | Run**, type c:\sql2ksp3\setup.bat, and then press **Enter** to start the installation.
- 4. Install the software following these instructions:

| On this screen                      | Do this                                                                                                    |
|-------------------------------------|----------------------------------------------------------------------------------------------------|
| Welcome                             | Click Next.                                                                                                    |
| License Agreement                   | Read and accept, then click <b>Next</b> .                                                                                              |
| Instance Name                       | Click Next.                                                                                                    |
| Connect to Server                   | Select Windows account information and click Next.                                                                                     |
| sa Password Warning                 | Enter and confirm the sa password <i>triton</i> in lower case and click <b>Next</b> .                                                  |
| Backward<br>Compatibility Checklist | Leave unchecked <b>Enable cross-database ownership</b> , but check the <b>Upgrade Microsoft Search</b> box. Click <b>Continue</b> .    |
| Error Reporting                     | Leave unchecked <b>Automatically send fatal error reports</b> and click <b>OK</b> .                                                    |
| Start Copying Files                 | Click Next.                                                                                                    |
|                                     | The service pack takes several minutes to install. When the "backup your master and msdb databases" message appears, click <b>OK</b> . |
| Setup Complete                      | Click Finish.                                                                                                    |

Chapter 6 Setting Up the Database System Manager on a NAS System

## **Configuring SQL Server**

To set up SQL server properties:

- 1. Select Start I Programs I Microsoft SQL Server I Enterprise Manager.
- 2. Expand the Tree view to reveal the DSM machine by clicking the "+" next to "Microsoft SQL Servers" and also next to "SQL Server Group."
- 3. Right click on the DSM's icon and select **Properties**. (Except as noted in the following steps, do not change default values.)
  - a. Click the Security tab. Under Authentication, make sure that **SQL Server** and **Windows** is selected.
  - b. Click the Memory tab. The **Dynamically configure SQL Server memory** radio button should be selected. Use the Maximum slide bar to set the memory limit to 256 MB less than the server's memory size. For example, for a server with 512 MB of memory, the setting is 256 MB.
- 4. Click **OK** to save settings and close the SQL Server Properties dialog box.

### Installing the NewsShare Server

The SetupNewsShareServer installer must be run on each DSM in the NAS system. This installer is included in the DNP distribution CD-ROM. It must be run for both new installations and upgrades, and it may be run before or after the independent installers for the NewsShare client machines.

The installer will not modify or delete customer data in existing News databases; it simply makes compatibility changes for programming interfaces. Nonetheless, it is strongly recommended that backups be made of existing, server-mounted News databases prior to running the installer. See Appendix , *Database Maintenance Utilities* for available backup utilities.

To install the NewsShare Server:

- 1. Log in to the DSM machine as Administrator.
- 2. Stop the Failover Monitor Service and make sure the unit is not in active service to NewsShare clients or SmartBin Services.
- 3. Navigate to the location of the SetupNewsShareServer installer and doubleclick the installer icon.

The installer can be run directly from a DNP distribution CD, a networked volume, or a local drive.

The installer completes in about a minute. You don't need to reboot. After the installer has been run on both DSMs, they can be returned to service.

### **Explanation of the Database Installation Elements**

Whether used in shared or local mode, all FeedClip, NewsEdit, and NewsQ workstations, and all SmartBin servers, install MDAC (Microsoft Data Access Components), an embedded version of SQL Server called MSDE (Microsoft SQL Server Desktop Engine), and the DNP database named News. In upgrades, these components are updated as necessary. For a fresh installation, MDAC and MSDE are loaded early in the process and the News DB is created late, possibly after a required reboot.

Typically, these components are factory installed, or, if done in the field, automatically installed with no user interaction. If errors occur, proceed as directed by Thomson Grass Valley service personnel.

For details on the installation of SQL Server (both Standard and MSDE editions) for DNP, see the document *SqlServerSp3ForGvgDnpProducts.htm*.

Starting with version 5.0 of the NewsroomSuite software, the management of MSDE is substantially embedded in the various installers. You should need to refer to this document only to maintain or upgrade earlier DNP versions that are still using MSDE SP2.

For installation or upgrade of the News database on a workstation, in the directory C:\Program Files\Vibrint 3.0\DB Install, the DNP installer calls the executable dbInstall.exe with certain parameters. If dbinstall does not encounter any errors, it exits and returns control to the main installer. If it encounters a fatal error, it will block with a message that describes the error.

The normal, error-free DB installation does not block, so the command-line messages are not easily readable. Here is an example of what they would be for a typical upgrade:

```
C:\Program Files\Vibrint 3.0\DB Install>dbInstall -nox -FSM1
VMAN_VBRFSM1
Skipping MSDE installation. Ver. 8.00.760 already installed.
Installing skeletal news DB on local MSDE server.
This may take a moment...success.
Updating news DB on this machine.
This may take a moment...success.
Inserting root bins in local news DB.
Revising local DB based on vbrDataSource...success.
Communicated successfully with DB news on server VMAN_VBRFSM1.
Database installation complete.
```

An analogous executable, svrDbInstall.exe installs and configures the News database on DSM and FSM servers, and is called by the SetupNewsShareServer installer.

# Setting Up the NAS System

Before using the NAS system, you need to set the appropriate IP addresses for the NAS servers and set the date and time. Use any PC that is part of the same network as the NAS system and that has Internet Explorer software.

This chapter discusses how to:

- Set IP addresses for the NewsShare NAS
- Set the date and time for your newsroom

### **Setting IP Addresses**

To set the IP address for the NAS Servers:

- 1. On any PC on your network with Internet access, right-click on Network Places and select **Properties**.
- 2. In the Network & Dial-up Connections window, select the Local Area Connection for your primary public ethernet port, right-click and select **Properties**.
- 3. In that Properties window, select Internet Protocol (TCP/IP) and click the **Properties** button.

The Internet Protocol (TCP/IP) Properties window opens:

| Internet Protocol (TCP/IP) Propertie                                                                                | s ? 🗙               |
|----------------------------------------------------------------------------------------------------|---------------------|
| General                                                                                                    |                     |
| You can get IP settings assigned autom<br>this capability. Otherwise, you need to a<br>the appropriate IP settings. |                     |
| O Obtain an IP address automatical.                                                                                 | y 🛛                 |
|                                                                                                    |                     |
| IP address:                                                                                                    | 192.168.50.20       |
| S <u>u</u> bnet mask:                                                                                               | 255 . 255 . 255 . 0 |
| Default gateway:                                                                                                    |                     |
| C Obtain DNS server address autor                                                                                   | natically           |
| ─● Use the following DNS server add                                                                                 | resses:             |
| Preferred DNS server:                                                                                               |                     |
| Alternate DNS server:                                                                                               | · · ·               |
|                                                                                                    | Ad <u>v</u> anced   |
|                                                                                                    | OK Cancel           |

- 4. Click **Use the following IP address:** and set the IP address and Subnet mask to the Thomson Grass Valley settings, using an unassigned address on the same subnet.
- 5. Click **OK** twice.

NAS

- 6. Using Internet Explorer, logon to the NewsShare NAS application. The default address is 192.168.50.20:9890.
- 7. Configure your network ports according to the type of NewsShare NAS system you have:
  - For the NewsShare NAS Fibre Channel Network system, select **Network | Network Port Configuration**.
  - For the NewsShare NAS Serial ATA Network system, select Network | Network Ports.
- 8. Change the IP addresses for both Nodes, if applicable—Public IP, Private IP, and Netmask, for your network.

# NOTE: Private IP is only available with the NewsShare NAS Fibre Channel Network system.

| Name       | Node1         | Node2         |
|------------|---------------|---------------|
| Public IP  | 192.168.50.20 | 192.168.50.21 |
| Private IP | 192.168.50.22 | 192.168.50.23 |
| Netmask    | 255.255.0.0   |               |

An example of an appropriate scheme is:

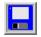

#### 9. Click Save.

- 10. Reboot your computer.
- 11. Follow steps 1-5 and reset the IP address for your computer back to its original settings.

### Setting the Date and Time

You should set the date and time that NewsShare NAS uses, in order to have all file times synchronized. After you have set the date and time, NewsShare NAS maintains the correct date and time even when special events, such as Daylight Savings and Leap Year, occur.

To set the date and time for your newsroom:

1. Open the NewsShare NAS application in a browser window.

The default address is: http://192.168.50.20:9890.

2. Select System I System Administration I Date/Time.

| Home | - System - | System Admin - Date/Time | Logout |
|------|------------|--------------------------|--------|
|      |            | Date/Time                | 2      |
|      | Time zor   | ne: US/Eastern 💌         |        |
|      | 🗖 Ena      | ble NTP Service          |        |
|      | Date:      | 2004 🗸 / 10 🗸 / 13 🗸     |        |
|      | Time:      | 02 • : 38 • : 42 • pm •  |        |
|      |            |                          |        |
|      |            |                          |        |
|      |            |                          |        |
|      |            |                          |        |
|      |            |                          |        |

- 3. If your newsroom uses Network Time Protocol (NTP) to synchronize time, see "Using Network Time Protocol" on page 57.
- 4. Select your time zone from the drop-down list.

*NOTE:* To automatically update scheduled time changes such as daylight savings time, use a city time zone rather than a regional time zone.

- 5. Specify the current **year**, **month**, and **day**.
- 6. Specify the current time in **hours**, **minutes**, and **seconds**.

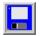

7. Click Save.

### **Using Network Time Protocol**

Network Time Protocol (NTP) is a protocol that synchronizes the real-time clock in a computer to the Universal Time Coordinated (UTC) via radio, satellite, or modem.

To use NTP to set the time for NewsShare NAS:

1. In the Date/Time window, check the **Enable NTP Service** checkbox.

The Date/Time window updates:

| Home · | - System - Syst | tem Admin - Date/Time |   | Logout |   |
|--------|-----------------|-----------------------|---|--------|---|
|        |                 | Date/Time             |   |        | ? |
|        | Time zone:      | US/Eastern            | • |        |   |
|        | 🗹 Enable        | NTP Service           |   |        |   |
|        | NTP Server      | 10.16.58.80           |   |        |   |
|        | Date:           | 2004/10/14            |   |        |   |
|        | Time:           | 03:07:27pm            |   |        |   |
|        |                 |                       |   |        |   |
|        |                 |                       |   |        |   |

2. In the NTP Server field, enter the **IP address or the host name** of the NTP service to which you subscribe.

The date and time fields are set at the current date and time based on the NTP time server and cannot be modified.

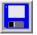

3. Click Save.

Chapter 7 Setting Up the NAS System

# Setting Up NewsShare Workstations

For each NewsShare workstation on your NAS system, assuming a NewsroomSuite upgrade, you need to:

- Uninstall the current NewsRoomSuite software
- Install the XP PC version of the Profile XP
- Mount the NAS volume
- Install the NewsRoomSuite version 5.5 software

### Uninstalling the NewsRoomSuite Software

Use the Windows Add/Remove Programs application and select **Automatically Uninstall**.

### Installing the XP PC Software

You use the Profile XP installation software to install the XP PC application on each NewsShare workstation.

To install the Profile software:

- 1. Insert the NewsroomSuite CD into your CD drive.
- 2. Navigate to Software Installs | Profile version | XP.
- 3. Double-click on **Setup.exe**.
- 4. Install the software following these instructions:

| On this screen        | Do this                                                                                   |  |
|-----------------------|-------------------------------------------------------------------------------------------|--|
| Welcome               | Click Next.                                                                               |  |
| License Agreement     | Read and accept, then click <b>Next</b> .                                                 |  |
| Setup Type            | Select XP PC and click Next.                                                              |  |
| Ready to Install      | Click Install.                                                                            |  |
| Installation Complete | Click <b>Finish</b> . The computer prompts you to reboot so the new settings take effect. |  |

### Mounting a NAS Volume

For each client machine and the XRE Server running the SmartBin Service, if applicable, you need to mount the NAS volume before installing the NewsroomSuite software. In addition, if the client machines are used by more than one user login, you need to log in under each user account and mount the NAS volume.

To mount a NAS volume:

1. On the machine you want to map the drive to, open **My Computer** and select **Tools I Map Network Drive**.

| Map Network Drive | ×                                                                                                    |
|-------------------|----------------------------------------------------------------------------------------------------|
|                   | Windows can help you connect to a shared network folder<br>and assign a drive letter to the connection so that you can<br>access the folder using My Computer.         Specify the drive letter for the connection and the folder<br>that you want to connect to:         Drive:       Y:         Folder:       \\Nashead3\share3         Example:       \\seconnect at logon         Connect using a different user name.         Create a shortcut to a Web folder or FTP site. |
|                   | < Back Finish Cancel                                                                                                    |

- 2. Select the NAS drive letter from the drop-down list.
- 3. Type in the name of the NAS folder where the shared database resides.
- 4. Check the **Reconnect at login** checkbox.
- 5. Click Finish.

### Installing the NewsRoomSuite 5.5 software

The next step of the upgrade process is to install the NewsRoomSuite software:

1. Insert the NewsroomSuite CD into your CD drive and navigate to **Software** Installs | DNP Application.

If you are installing NewsEdit SC, navigate to the **Software Installs** folder.

- 2. Double-click on SetupNewsRoomSuite.exe (or SetupNewsEditSC.exe).
- 3. Install the software following these instructions:

| On this screen                                            | Do this                                                                                                    |
|-----------------------------------------------------------|----------------------------------------------------------------------------------------------------|
| Welcome                                                   | Click Next.                                                                                                    |
| Select Destination Directory                              | Leave set at the default location and click <b>Next</b> .                                                                                   |
| Select Shared or Local Installation                       | <ol> <li>Select Shared.</li> <li>If you want to use security on your shared datbase, check Domain Security.</li> <li>Click Next.</li> </ol> |
| Specify the Servers for the Shared Database               | Enter the names of the primary and secondary (if applicable)Database System Managers and click <b>Next</b> .                                |
| Specify Directory for Shared Video and Audio Files        | Leave set at the default location and click <b>Next</b> .                                                                                   |
| Specify Directory for AV Cache Files                      | Leave set at the default location and click <b>Next</b> .                                                                                   |
| Specify Location for Shared Thumbnails                    | Leave set at the default location and click <b>Next</b> .                                                                                   |
| Specify Directory for Local Video and Audio Files         | Leave set at the default location and click <b>Next</b> .                                                                                   |
| Specify the shared drives for use with the shared storage | Enter the drive letter(s) of the drives you are using on the shared system. Separate multiple drives with commas, such as V,W,X.            |
| Ready to Install                                          | Click <b>Next</b> to begin the installation.                                                                                                |
| Installation Complete                                     | Click <b>OK</b> to close the installation program. The computer prompts you to reboot so the new settings take effect.                      |

Once the computer reboots, a System Self Test runs, testing your software configuration and software versions.

# **Testing Your NAS System**

Once you've installed and configured all of the components, you should test the NewsShare NAS system to make sure it's operating properly.

This chapter discusses how to:

- Test NewsEdit functionality
- Test FeedClip functionality

NAS

### **Testing NewsEdit**

To verify that the NewsShare NAS system is working properly:

- 1. Record a short DV, MPEG2, or I-frame-only clip on a Media Server such as a Profile or M-Series.
- 2. Start NewsEdit on each NewsShare workstation and verify that the main title bar indicates that it is running in shared mode.

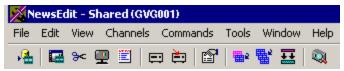

- 3. Select the appropriate options for the sequences you recorded.
- 4. Create and open a test bin, and then open ContentShare Explorer and drag the clip you recorded on the Media Server into the new NewsEdit bin.
- 5. Create a new sequence and drag the clip from the Bin to the Timeline.
- 6. Cue to the head of the sequence and play it.
- 7. Leave the sequence open on that workstation.
- 8. On a second NewsEdit workstation, navigate via the Bin Explorer to the sequence you created on the first NewsEdit workstation.
- 9. Open the sequence.
- 10. Acknowledge the message that the sequence is edit-locked on the first machine.
- 11. Cue to the head of the sequence and play it.
- 12. Close the read-only sequence.
- 13. On the first NewsEdit workstation, save the sequence and close it.
- 14. Create a send destination for the Media Server.
- 15. Send the sequence to that destination.
- 16. On the NAS Server, open the sequence and play it.

## **Testing FeedClip**

To ensure that the NewsShare NAS system is working properly:

- 1. Start FeedClip and start a recording with the same compression format you used in the NewsEdit tests.
- 2. Mark a few subclips.
- 3. Leave the recording running and switch context to a NewsEdit instance, changing to a different machine if necessary.
- 4. Use NewsEdit's Bin Explorer to navigate to FeedClip's recording bin.
- 5. Using the Bin Trimmer, play part of the still-recording master clip and then the subclips you marked.

Observe in the Bin Trimmer that the duration continues to update periodically as the recording continues.

Chapter 9 Testing Your NAS System

# Setting Up the Database System Manager on a K2 System

To accommodate NewsShare on your K2 system, for each DSM you need to:

- Install Windows 2003 Server software
- Install or upgrade the SQL Server
- Configure the SQL Server
- Install the NewsShare Server

Chapter 10 Setting Up the Database System Manager on a K2 System

### **Installing Windows 2003 Server Software**

Install the Windows 2003 Server software following the network configuration for your news station.

See the *Microsoft Windows 2003 Security Configuration Guide* or the *Windows 2003 Server Online Help* for more information.

### Installing SQL Server

To install the SQL Server on the DSM:

- 1. Insert the Microsoft SQL Server 2000 Standard Edition into the machine's CD-ROM drive.
- 2. The installation program starts automatically and guides you through the installation process as follows:

| On this screen         | Do this                                                              |
|------------------------|----------------------------------------------------------------------|
| Opening screen         | Select SQL Server 2000 Components.                                   |
| Install Components     | Select Install Database Server.                                      |
| Welcome                | Click Next.                                                          |
| Computer Name          | Select Local Computer. Verify computer name.                         |
| Installation Selection | Select Create a new instance of SQL Server, or install Client Tools. |
| User Information       | Enter name and company.                                              |
| License                | Read and accept, then click <b>Yes</b> .                             |
| CD Key                 | Enter key.                                                           |
| Install Definition     | Select Server and Client Tools.                                      |
| Instance Name          | Select Default.                                                      |
| Setup Type             | Select Typical.                                                      |

### Installing SQL Server

| On this screen     | Do this                                                                                                    |
|--------------------|----------------------------------------------------------------------------------------------------|
| Services Accounts  | Services Accounts       ×            • Usg the same account for each service.       Customize the settings for each service.            • Services         • Service Settings         • Use the Local System account         • Use a Domain User account         • Use a Domain User account         Use a Domain User account         Use a Domain User account         Use a Domain User account         User a Domain User account         User account         User account         User account |
| Authorization Mode | In Service Settings, select Use the Local System Account.                                                                                                    |
| Copy Files         | View files being copied.                                                                                                    |

Digital News Production

K2 iscsi

#### Chapter 10 Setting Up the Database System Manager on a K2 System

| On this screen | Do this                                                                                                    |
|----------------|----------------------------------------------------------------------------------------------------|
| Licensing      | Choose Licensing Mode       Image: Constraints of the licensing Modes         SQL Server 2000 supports two Client Licensing Modes       Image: Client Accesses Microsoft SQL Server         SQL Server 2000 requires a separate Client Accesses License.       Image: Client Accesses License.         Processor License - Each processor on this server requires a separate Processor License.       Image: Client Accesses License.         Please click Help to fully understand the implications of the licensing mode you choose.       Image: Continue image: Continue image: Contimage: Contimage: Contimage: Continue image: Continue image: Conti |

- 3. Restart the machine.
- 4. After restart, open the SQL system tray icon to verify that the database is running.

# **Upgrading an Existing SQL Server to SP3**

To upgrade a SQL Server to SP3:

- 1. Make sure you are logged in to the computer as Administrator and stop any foreground applications.
- 2. Locate the service pack file **sql2ksp3.exe** and double-click its icon. This unpacks the software into a temporary directory. Use the default location of C:\sql2ksp3.
- 3. Bring up **Start | Run**, type c:\sql2ksp3\setup.bat, and then press **Enter** to start the installation.
- 4. Install the software following these instructions:

| On this screen                      | Do this                                                                                                    |
|-------------------------------------|----------------------------------------------------------------------------------------------------|
| Welcome                             | Click Next.                                                                                                    |
| License Agreement                   | Read and accept, then click <b>Next</b> .                                                                                              |
| Instance Name                       | Click Next.                                                                                                    |
| Connect to Server                   | Select Windows account information and click Next.                                                                                     |
| sa Password Warning                 | Enter and confirm the sa password <i>triton</i> in lower case and click <b>Next</b> .                                                  |
| Backward<br>Compatibility Checklist | Leave unchecked <b>Enable cross-database ownership</b> , but check the <b>Upgrade Microsoft Search</b> box. Click <b>Continue</b> .    |
| Error Reporting                     | Leave unchecked <b>Automatically send fatal error reports</b> and click <b>OK</b> .                                                    |
| Start Copying Files                 | Click Next.                                                                                                    |
|                                     | The service pack takes several minutes to install. When the "backup your master and msdb databases" message appears, click <b>OK</b> . |
| Setup Complete                      | Click <b>Finish</b> .                                                                                                    |

Chapter 10 Setting Up the Database System Manager on a K2 System

# **Configuring SQL Server**

To set up SQL server properties:

- 1. Select Start I Programs I Microsoft SQL Server I Enterprise Manager.
- 2. Expand the Tree view to reveal the DSM machine by clicking the "+" next to "Microsoft SQL Servers" and also next to "SQL Server Group."
- 3. Right click on the DSM's icon and select **Properties**. (Except as noted in the following steps, do not change default values.)
  - a. Click the Security tab. Under Authentication, make sure that **SQL Server** and **Windows** is selected.
  - b. Click the Memory tab. The **Dynamically configure SQL Server memory** radio button should be selected. Use the Maximum slide bar to set the memory limit to 256 MB less than the server's memory size. For example, for a server with 512 MB of memory, the setting is 256 MB.
- 4. Click **OK** to save settings and close the SQL Server Properties dialog box.

# Installing the NewsShare Server

The SetupNewsShareServer installer must be run on each DSM in the NAS system. This installer is included in the DNP distribution CD-ROM. It must be run for both new installations and upgrades, and it may be run before or after the independent installers for the NewsShare client machines.

The installer will not modify or delete customer data in existing News databases; it simply makes compatibility changes for programming interfaces. Nonetheless, it is strongly recommended that backups be made of existing, server-mounted News databases prior to running the installer. See Appendix , *Database Maintenance Utilities* for available backup utilities.

To install the NewsShare Server:

- 1. Log in to the DSM machine as Administrator.
- 2. Stop the Failover Monitor Service and make sure the unit is not in active service to NewsShare clients or SmartBin Services.
- 3. Navigate to the location of the SetupNewsShareServer installer and doubleclick the installer icon.

The installer can be run directly from a DNP distribution CD, a networked volume, or a local drive.

The installer completes in about a minute. You don't need to reboot. After the installer has been run it can be returned to service.

## **Explanation of the Database Installation Elements**

Whether used in shared or local mode, all FeedClip, NewsEdit, and NewsQ workstations, and all SmartBin servers, install MDAC (Microsoft Data Access Components), an embedded version of SQL Server called MSDE (Microsoft SQL Server Desktop Engine), and the DNP database named News. In upgrades, these components are updated as necessary. For a fresh installation, MDAC and MSDE are loaded early in the process and the News DB is created late, possibly after a required reboot.

Typically, these components are factory installed, or, if done in the field, automatically installed with no user interaction. If errors occur, proceed as directed by Thomson Grass Valley service personnel.

For details on the installation of SQL Server (both Standard and MSDE editions) for DNP, see the document *SqlServerSp3ForGvgDnpProducts.htm*.

Chapter 10 Setting Up the Database System Manager on a K2 System

Starting with version 5.0 of the NewsroomSuite software, the management of MSDE is substantially embedded in the various installers. You should need to refer to this document only to maintain or upgrade earlier DNP versions that are still using MSDE SP2.

For installation or upgrade of the News database on a workstation, in the directory C:\Program Files\Vibrint 3.0\DB Install, the DNP installer calls the executable dbInstall.exe with certain parameters. If dbinstall does not encounter any errors, it exits and returns control to the main installer. If it encounters a fatal error, it will block with a message that describes the error.

The normal, error-free DB installation does not block, so the command-line messages are not easily readable. Here is an example of what they would be for a typical upgrade:

C:\Program Files\Vibrint 3.0\DB Install>dbInstall -nox -FSM1 VMAN\_VBRFSM1 Skipping MSDE installation. Ver. 8.00.760 already installed. Installing skeletal news DB on local MSDE server. This may take a moment...success. Updating news DB on this machine. This may take a moment...success. Inserting root bins in local news DB. Revising local DB based on vbrDataSource...success. Communicated successfully with DB news on server VMAN\_VBRFSM1. Database installation complete.

An analogous executable, svrDbInstall.exe installs and configures the News database on DSM and FSM servers, and is called by the SetupNewsShareServer installer.

# Setting Up NewsShare Workstations on a K2 Network

For each NewsShare workstation on your K2 system you need to install the following software, in this order:

- StorNext File System
- Microsoft iSCSI Inititator 2.0
- Grass Valley Generic iSCSI Client Installation

Chapter 11 Setting Up NewsShare Workstations on a K2 Network

# Installing the StorNext File System

The StorNext File System software is located on the NewsroomSuite CD-ROM.

To install the StorNext software:

- 1. Navigate to the **SNFS/win2K** directory.
- 2. Double-click on **setup.exe**.
- 3. Install the software following these instructions:

| On this screen                                 | Do this                                                                     |
|------------------------------------------------|-----------------------------------------------------------------------------|
| Welcome (2 screens)                            | Click Next.                                                                 |
| License Agreement                              | Click Yes.                                                                  |
| Choose Destination<br>Location                 | Accept the default location and click <b>Next</b> .                         |
| StorNext File System<br>Components             | Select Help Files and Client Files; do not select Server Files.             |
| Select Program Folder                          | Accept the default location and click <b>Next</b> .                         |
| Start Copying Files                            | Click Next.                                                                 |
| Choose Options to<br>Complete the Installation | Leave the checkbox blank and click <b>Next</b> .                            |
| File System Name Service<br>Locations          | Enter the name or IP address of the K2 Media Server and click <b>Next</b> . |

Installing the Microsoft iSCSI Initiator 2.0

| On this screen                                                      | Do this                                                                                                    |
|---------------------------------------------------------------------|----------------------------------------------------------------------------------------------------|
| Confirm File System Name<br>Services Host List                      | Click Next.                                                                                                  |
| Establish StorNext File<br>System Drive Mapping and<br>Credentials? | Click <b>No</b> ; this will be configured automatically when you run the K2 Configuration application later. |
| StorNext File System Setup                                          | Click Finish.                                                                                                |

4. Reboot the computer when prompted.

# **Installing the Microsoft iSCSI Initiator 2.0**

The Microsoft iSCSI Initiator 2.0 software is located on the NewsroomSuite CD-ROM.

To install the iSCSI Initiator:

- 1. Navigate to the **iSCSI Initiator** directory.
- 2. Double-click on **Setup.exe**.
- 3. Install the software following these instructions:

| On this screen        | Do this                                                      |
|-----------------------|--------------------------------------------------------------|
| Welcome               | Click Next.                                                  |
| Installation Options  | Select Initiator Service and Software Initiator; click Next. |
| License Agreement     | Read and accept, then click <b>Next</b> .                    |
| Installation Complete | Click Finish.                                                |

Chapter 11 Setting Up NewsShare Workstations on a K2 Network

# Installing the Generic iSCSI Client Software

The Generic iSCSI Client software is located on the NewsroomSuite CD-ROM. To install the software:

- 1. Navigate to the GenericISCSI folder and double-click on the **setup.exe** program.
- 2. Follow the instructions to install the software.
- 3. Once the Generic iSCSI install software is installed reboot the NewsEdit machine.
- 4. When the machine comes back up make sure that the service **Grass Valley K2 Config** is running, as follows:
  - Go to Start I Settings I Control Panel I Administrative Tools I Services.

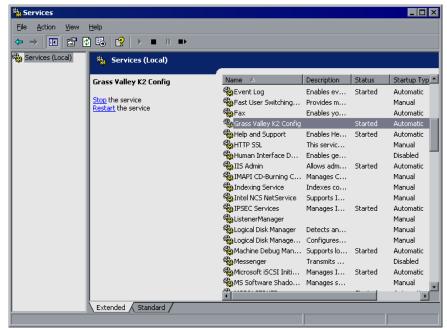

# Setting up a NewsEdit client on a K2 iSCSI Network

Once you've installed the required software (see Chapter 11, "Setting Up NewsShare Workstations on a K2 Network") on each NewsShare workstation, you need to:

- Make sure the K2 network is configured to work with NewsShare workstations
- Run the K2 Configuration application to set up each NewsEdit client

Chapter 12 Setting up a NewsEdit client on a K2 iSCSI Network

# Setting Up the K2 Network

Following the instructions in the *K2 Storage System Instruction Manual*, do the following, if not set up already:

• Set up the Control Point PC

NOTE: The Control Point PC cannot be a NewsShare Workstation, nor can it be part of a computer that is running any Profile XP software.

- Run the K2 Configuration application to set up the K2 Server and the GigE switch
- Connect the NewsShare workstations to the K2 Server via the GigE switch

# Configuring NewsShare Workstations with the K2 Configuration Application

You use the K2 Configuration application wizard to configure each of the NewsShare workstations on the iSCSI network.

To set up a NewsShare client workstation:

- 1. On the Control Point PC, open the K2 Configuration application.
- 2. At the login dialog box, log in with the correct administrator account. By default this is as follows:
  - User name: administrator
  - Password: adminK2

The K2 System Configuration application appears, displaying a hierarchy of machines with the K2 Media Server at the top, followed by the GigE switch, and then each of the NewsShare workstation clients:

## Configuring NewsShare Workstations with the K2 Configuration Application

| 🚆 K2 System Configuration                                                                                                    |                                                                                                    |                            |                 |                     |
|----------------------------------------------------------------------------------------------------|----------------------------------------------------------------------------------------------------|----------------------------|-----------------|---------------------|
| Eile K2 System Device Help                                                                                                    |                                                                                                    |                            |                 |                     |
| New K2 System Retrieve Config                                                                                                    | uration Take Offline Remove                                                                                                    | Add Device Storage Utility | Rename Server ( | Ea<br>Control Panel |
| □         ■         Sestimation           □         ↓         K2 Media Server           □         ↓         K2 Media Server           □         ↓         (ScSIClient]           □         ↓         (ScSIClient]           □         ↓         (ScSIClient3)           □         ↓         (ScSIClient4)           □         ↓         (ScSIClient6)           □         ↓         (ScSIClient7)           □         ↓         (ScSIClient8)           □         ↓         (ScSIClient7)           □         ↓         (ScSIClient7)           □         ↓         (ScSIClient7)           □         ↓         (ScSIClient7)           □         ↓         (ScSIClient7)           □         ↓         (ScSIClient8)           □         ↓         (ScSIClient10)           □         ↓         (ScSIClient11) | ISCSI<br>Summary<br>Description :<br>Number of servers :<br>Number of Ethernet switches<br>Number of Ethernet switches :<br>Number of Clients : | Level 2 Non redun          | dant K2 system  |                     |

3. If you need to add another NewsShare client to the hierarchy:

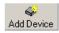

a. Select the media server and click **Add Device**.

| A | dd Device 🛛 🗙                                             |
|---|-----------------------------------------------------------|
|   | Add Device                                                |
|   | Select one of the following devices to add to this system |
|   | C K2 Media Server                                         |
|   | C Ethernet Switch                                         |
|   | C Fibre Channel Switch                                    |
|   | C K2 Media Client                                         |
|   | iSCSI Client                                              |
|   |                                                           |
|   | <u>0</u> K <u>C</u> ancel                                 |

- b. In the Add Device window, click **iSCSI Client** and click **OK**.
- A new iSCSI client device gets added to the heirarchy.

## Chapter 12 Setting up a NewsEdit client on a K2 iSCSI Network

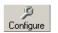

4. Select the iSCSI Client to be configured in the hierarchy view and click **Configure**.

| 🔜 Client Configuration - Page 1                               | ×             |
|---------------------------------------------------------------|---------------|
| Hostname                                                      |               |
| Enter the hostname or IP address of the client to configure : | Client_1      |
|                                                               |               |
|                                                               |               |
|                                                               |               |
|                                                               |               |
|                                                               |               |
|                                                               |               |
| < <u>B</u> ack                                                | Next > Cancel |

5. At the Client Configuration - Page 1 screen, enter the machine name of the NewsEdit client you are configuring (such as *Client1*) and click **Next**.

## Configuring NewsShare Workstations with the K2 Configuration Application

| Network Co     | The following list in<br>IP address and sul | dentifies all the Etherne<br>bnet of all ports that ar<br>d clicking the "Modify" | e not DHCP enabled b       | levice. You can modify the<br>y selecting the | × |
|----------------|---------------------------------------------|-----------------------------------------------------------------------------------|----------------------------|-----------------------------------------------|---|
| Port           | DHCP                                        | MAC Address                                                                       | IP Address                 | Subnet                                        |   |
| Port #0        | Yes                                         | 00:11:43:1A:C2:AF                                                                 | 10.16.58.57                | 255.255.252.0                                 | - |
| Port #1        | No                                          | 00:0E:0C:64:5B:3A                                                                 | 192.168.0.15               | 255.255.255.0                                 |   |
|                |                                             |                                                                                   |                            |                                               |   |
| <u>M</u> odify |                                             |                                                                                   |                            |                                               |   |
|                |                                             | <                                                                                 | <u>B</u> ack <u>N</u> ext> | Cancel                                        |   |

6. At the Network Configuration screen, click **Modify** to change the IP address and subnet of any network adapters for this machine, and then click **Next**.

K2 iSCSI

Chapter 12 Setting up a NewsEdit client on a K2 iSCSI Network

| File System Client Configuration            | ×                                    |
|---------------------------------------------|--------------------------------------|
| File system client configuration            |                                      |
| This file system client will connect to the | file system server(s) listed here.   |
| File system server #1                       | si                                   |
| File system drive letter 🛛 🕅                | <u>×</u>                             |
| File system client parameters : C           | Configured correctly                 |
|                                             |                                      |
|                                             | Check                                |
|                                             | < <u>B</u> ack <u>N</u> ext > Cancel |

7. At the File System Client Configuration screen, enter the drive letter you wish to configure as the iSCSI drive on the NewsShare workstation; click **Next**.

## Configuring NewsShare Workstations with the K2 Configuration Application

| Bridge Server          | iSCSI Target IP Address                                                                             | Bandwidth Subscrib | ed Bandwidth Available |
|------------------------|----------------------------------------------------------------------------------------------------|--------------------|------------------------|
| iscsi<br>iscsi         | 192.168.0.150<br>192.168.0.100                                                                      | 0<br>0             | 100<br>100             |
| Enter this client's ba | n and target assignment<br>andwidth requirements by clicking<br>e target will be assigned to this c |                    | d on the bandwidth     |
|                        |                                                                                                    |                    | 1                      |
|                        | ubscription (MB\Sec) : 0 Assigned target :                                                          | <b>_</b>           | Modify                 |

- 8. At the iSCSI Initiator Configuration screen, enter client bandwidth:
  - a. Click Modify.

| iSCSI Client Bandwidth Input 🛛 🔀                                                                                                    |
|----------------------------------------------------------------------------------------------------|
| Bandwidth Input<br>Estimate the total bandwidth requirement that this client will need. This value is<br>used to load balance iSCSI clients across multiple iSCSI ports on the K2<br>Server<br>Estimated file system bandwidth (MB\sec) : |
| Assign TOE                                                                                                    |

 b. Enter the total bandwidth requirement for this NewsShare client machine. (For instructions see the next section, "Calculating NewsShare Workstation Bandwidth" on page 86). Chapter 12 Setting up a NewsEdit client on a K2 iSCSI Network

### c. Click Assign TOE.

- 9. Click Next.
- 10. At the Completing the Configuration Wizard screen, click **Finish**.

The wizard closes and the NewsShare workstation reboots.

11. Repeat this procedure for each NewsShare workstation on the K2 network.

## **Calculating NewsShare Workstation Bandwidth**

One feature of the K2 network is its ability to load balance the NewsShare client workstation's iSCSI connection to the K2 storage system. In order to do this, calculate the amount of bandwidth each client machine will use, using this formula:

#### (Video Bit Rate in Mbps x Number of Streams) / 8 (to convert to MB)

1. Determine the highest bit rate you use on the NewsEdit machine.

The bit rates for the DV formats are: DV25 = 28.8 Mbps; DV50 = 57.6 Mbps; and DV100 = 115.2 Mbps for the NTSC and PAL video formats.

MPEG bit rates are variable; enter the bit rate set in NewsEdit.

- 2. Multiply the highest bit rate by the number of streams that are licensed on this machine.
- 3. Divide that number by 8 to convert Mbps to MB.
- 4. Round the MB number to the nearest integer.
- 5. Enter this number in the iSCSI Client Bandwidth Input screen in the K2 Configuration application wizard.

# Installing NewsroomSuite Software

For each NewsShare workstation on your K2 system, assuming a NewsroomSuite upgrade, you need to:

- Uninstall the current NewsroomSuite software
- Install the XP PC version of the Profile XP
- Install the NewsroomSuite version 5.5 software

# **Uninstalling the NewsroomSuite Software**

Use the Windows Add/Remove Programs application and remove the NewsroomSuite software.

# Installing the XP PC Software

You use the Profile XP installation software to install the XP PC application on each NewsShare workstation.

To install the Profile software:

- 1. Insert the NewsroomSuite CD into your CD drive.
- 2. Navigate to Software Installs | Profile version | XP.
- 3. Double-click on Setup.exe.
- 4. Install the software following these instructions:

| On this screen        | Do this                                                                                                    |
|-----------------------|----------------------------------------------------------------------------------------------------|
| Welcome               | Click Next.                                                                                                    |
| License Agreement     | Read and accept, then click <b>Next</b> .                                                                                                    |
| Setup Type            | Select XP PC and click Next.   Product XP setup Type  Choice the solub type that best nults your medis.  Prever specify the setup type. It is important that your selection be appropriate for the platform and configuration.   Prever specify the setup type. It is important that your selection be appropriate for the platform and configuration.   Prever specify the setup type. It is important that your selection be appropriate for the platform and configuration.   Prever specify the setup type. It is important that your media.   Prever specify the setup type. It is important that your selection be appropriate for the platform and configuration.   Prever specify the setup type. It is important that your selection be appropriate for the platform and configuration.   Prever specify the setup type. It is is portant to an Open SAN system  Prever specify the setup type.   A setup type is a proving the setup type.  A setup type is a proving the setup type.  A setup type is a proving the setup type.  A setup type is a proving type that is not connected to an Open SAN system  Prever specify the setup type.  A setup type is a proving type that is not connected to an Open SAN system  Prever specify the setup type.  A setup type is a proving type that is not connected to an Open SAN system  Prever specify the setup type is a proving type type type is a proving type is a proving type type is a proving type type is a proving type type is a proving type type is a proving type type type is a proving type type is a proving type type type is a proving type type type type type type type type |
| Ready to Install      | Click Install.                                                                                                    |
| Installation Complete | Click <b>Finish</b> . The computer prompts you to reboot so the new settings take effect.                                                                                                    |

# Installing the NewsroomSuite 5.5 software

The next step of the upgrade process is to install the NewsroomSuite software:

1. Insert the NewsroomSuite CD into your CD drive and navigate to **Software** Installs I DNP Application.

If you are installing NewsEdit SC, navigate to the Software Installs folder.

2. Double-click on SetupNewsroomSuite.exe (or SetupNewsEditSC.exe).

| On this screen                                            | Do this                                                                                                    |
|-----------------------------------------------------------|----------------------------------------------------------------------------------------------------|
| Welcome                                                   | Click Next.                                                                                                    |
| Select Destination Directory                              | Leave set at the default location and click <b>Next</b> .                                                                        |
| Select Shared or Local Installation                       | 1. Select Shared.                                                                                                    |
|                                                           | 2. If you want to use security on your shared database, check <b>Domain Security</b> .                                           |
|                                                           | 3. Click Next.                                                                                                    |
| Specify the Servers for the Shared Database               | Enter the names of the primary and secondary (if applicable)Database System Managers and click <b>Next</b> .                     |
| Specify Directory for Shared Video and Audio Files        | Leave set at the default location and click <b>Next</b> .                                                                        |
| Specify Directory for AV Cache Files                      | Leave set at the default location and click <b>Next</b> .                                                                        |
| Specify Location for Shared Thumbnails                    | Leave set at the default location and click <b>Next</b> .                                                                        |
| Specify Directory for Local Video and Audio Files         | Leave set at the default location and click <b>Next</b> .                                                                        |
| Specify the shared drives for use with the shared storage | Enter the drive letter(s) of the drives you are using on the shared system. Separate multiple drives with commas, such as V,W,X. |
| Ready to Install                                          | Click <b>Next</b> to begin the installation.                                                                                     |
| Installation Complete                                     | Click <b>OK</b> to close the installation program. The computer prompts you to reboot so the new settings take effect.           |

Once the computer reboots, a System Self Test runs, testing your software configuration and software versions.

Chapter 13 Installing NewsroomSuite Software

# **Testing Your K2 System**

Once you've installed and configured all of the components, you should test the NewsShare K2 system to make sure it's operating properly.

This chapter discusses how to:

- Test NewsEdit functionality
- Test FeedClip functionality

Chapter 14 Testing Your K2 System

# **Testing NewsEdit**

To verify that the NewsShare K2 system is working properly:

- 1. Record a short DV, MPEG2, or I-frame-only clip on a Media Server such as a ProfileM-Series, or K2 Media Client.
- 2. Start NewsEdit on each NewsShare workstation and verify that the main title bar indicates that it is running in shared mode.

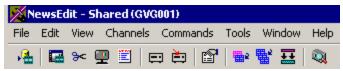

- 3. Select the appropriate options for the sequences you recorded.
- 4. Create and open a test bin, and then open the Transfer utility and drag the clip you recorded on the Media Server into the new NewsEdit bin.
- 5. Create a new sequence and drag the clip from the Bin to the Timeline.
- 6. Cue to the head of the sequence and play it.
- 7. Save the sequence and leave it open on that workstation.
- 8. On a second NewsEdit workstation, navigate via the Bin Explorer to the sequence you created on the first NewsEdit workstation.
- 9. Open the sequence.
- 10. Acknowledge the message that the sequence is edit-locked on the first machine.
- 11. Cue to the head of the sequence and play it.
- 12. Close the read-only sequence.
- 13. On the first NewsEdit workstation, save the sequence and close it.
- 14. Create a send destination for the Media Server.
- 15. Send the sequence to that destination.
- 16. On the K2 Server, open the sequence and play it.

# **Testing FeedClip**

To ensure that the NewsShare K2system is working properly:

- 1. Start FeedClip and start a recording with the same compression format you used in the NewsEdit tests.
- 2. Mark a few subclips.
- 3. Leave the recording running and switch context to a NewsEdit instance, changing to a different machine if necessary.
- 4. Use NewsEdit's Bin Explorer to navigate to FeedClip's recording bin.
- 5. Using the Bin Trimmer, play part of the still-recording master clip and then the subclips you marked.

Observe in the Bin Trimmer that the duration continues to update periodically as the recording continues.

Chapter 14 Testing Your K2 System

# **Database Maintenance Utilities**

Six command-line utilities are available for maintenance of the 4.1x, 4.5x and 5.x News database that is used by NewsEdit, FeedClip, NewsShare, and NewsQ. These utilities automatically install on DNP client machines and most versions of NewsShare servers. If they are not found in the C:\Program Files\Vibrint 3.0\DB Maintenance directory of a DNP client or server, they can be installed by running the SetupNewsShareUtilities installer from the DNP distribution.

This chapter discusses how to:

- Back up the database
- Restore the database from a back up
- Completely uninstall the database
- Recreate an empty news database
- Shrink the database
- Schedule automatic backups of the database

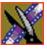

Appendix Database Maintenance Utilities

# **Overview**

# >>> CAUTION: Use these utilities with great care. The restore and drop commands, respectively, overwrite and delete existing databases such that current data will be lost.

When used, the utilities must be run from the C:\Program Files\Vibrint 3.0\DB Maintenance directory of the machine whose database is being operated upon. The user must be a member of the system's Administrators group. For a local, stand-alone machine, run the utilities at that workstation. For the central News database of a shared storage system (NewsShare), run the utilities at the FSM or DSM.

| Name             | Description                                      |
|------------------|--------------------------------------------------|
| newsBackUpDb     | Backs up the News database                       |
| newsRestoreDb    | Restores the database from a backup              |
| newsDropDb       | Removes the database (for complete uninstall)    |
| newsInstallDb    | Recreates an empty News database                 |
| newsShrinkDb     | Shrinks the database                             |
| newsInitAutoBack | Schedules automatic backups of the News database |

The six database utilities are:

To run any of the utilities, open a command window and type the command. The following sections describe each utility and its usage. Note that filenames used in the commands must be fully qualified.

Before running any of the utilities, follow these preparatory steps:

- For restore and drop operations, the News database must be servicing no clients. Close all DNP applications that would use it.
- For FSM- and DSM-based News databases, observe these constraints:
  - Back up the database from the primary FSM or DSM.
  - If automatic database backups are scheduled, they must be set to occur during periods of extremely low system utilization, preferably when zero NewsShare or Profile systems are recording or playing clips.

- Stop all access before restoring or dropping the database.
- Take FSMs and DSMs out of service before restoring or dropping the database. For an FSM-mounted News database, this is especially true of the Grass Valley FSM Failover Monitor service; be sure that it is stopped.
- Close all SQL applications before restoring or dropping the database.
- Restore the database to the primary FSM or DSM.

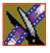

Appendix Database Maintenance Utilities

# **Backing Up the Database**

## Template

newsBackUpDb <backup file name>

## Example

C:\Program Files\Vibrint 3.0\DB Maintenance> newsBackUpDb c:\backups\news.dat Backing up this machine's News 4.1+ database to location c:\backups\news.dat . . . Contents of log file vNewsBackUpDb.log: \_\_\_\_\_ Tue 11/26/2002 4:38p Administrator Backing up news DB from VMAN VBRFSM3 to file c:\backups\news.dat. 27 percent backed up. 55 percent backed up. 83 percent backed up. 99 percent backed up. Processed 432 pages for database 'news', file 'news dat' on file 1. 100 percent backed up. Processed 1 pages for database 'news', file 'news log' on file 1. BACKUP DATABASE successfully processed 433 pages in 0.326 seconds (10.863 MB/sec). \_\_\_\_\_ Press any key to exit . . . C:\Program Files\Vibrint 3.0\DB Maintenance>

## **Restoring the Database from a Backup**

>>> Caution: This will overwrite the current News database.

#### Template

newsRestoreDb <backup file name>

### Example

```
C:\Program Files\Vibrint 3.0\DB Maintenance>
newsRestoreDb C:\backups\news.dat
Restore will overwrite any current News 4.1+ DB on this
machine!
Press Cntl-C to abort, any other key to proceed . . .
Restoring this machine's News 4.1+ database from file
C:\backups\news.dat . . .
Contents of log file vNewsRestoreDb.log:
Tue 11/26/2002
4:58p
Administrator
Restoring news DB on VMAN VBRFSM3 from
C:\backups\news.dat.
11 percent restored.
20 percent restored.
31 percent restored.
40 percent restored.
51 percent restored.
61 percent restored.
70 percent restored.
81 percent restored.
90 percent restored.
100 percent restored.
```

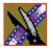

#### Appendix Database Maintenance Utilities

Processed 432 pages for database 'news', file 'news\_dat' on file 1.

Processed 1 pages for database 'news', file 'news\_log' on file 1.

RESTORE DATABASE successfully processed 433 pages in 0.213 seconds (16.626 MB/sec).

'vibrint' added to role 'db\_owner'.
The number of orphaned users fixed by updating users was 0.
Press any key to exit . . .
C:\Program Files\Vibrint 3.0\DB Maintenance>

## **Removing a Database**

>>> Caution: This will delete the current News database.

If the Microsoft SQL Server program is ever to be removed, this drop should be done first. Otherwise, remnant files will interfere with future installations of the News database.

### Template

newsDropDb

### Example

```
C:\Program Files\Vibrint 3.0\DB Maintenance> newsDropDb
Ensure that the Failover Service is stopped before dropping
the news DB.
Drop will delete the News 4.1+ database on this machine!
Press Cntl-C to abort, any other key to proceed . . .
Dropping News 4.1+ database on this machine . . .
Contents of log file vNewsDropDb.log:
_____
Tue 11/26/2002
4:41p
Administrator
Deleting database file 'C:\Program Files\Microsoft SQL
Server\MSSQL\data\news.ldf'.
Deleting database file 'C:\Program Files\Microsoft SQL
Server\MSSQL\data\news.mdf'.
_____
Press any key to exit . . .
C:\Program Files\Vibrint 3.0\DB Maintenance>
```

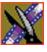

Appendix Database Maintenance Utilities

# **Purging and Recreating an Empty Database**

First run newsDropDb, as shown above, on the host machine for the database. Then run newsInstallDb as shown here. This batch file dispatches to the dbInstall program which is placed on each client by the DNP installer. This will work for standalone editors. For FSM or DSM servers, use Add/Remove Programs to remove the TGV DNP database program entry and rerun Setup NewsShareServer. Before or after creating the empty database, you need to purge or manually reconcile the media files.

## Template for local (non-shared) database

#### newsInstallDb -local [-noxform]

If the -noxform switch is not present and the installer finds certain markers that indicate that NewsEdit 4.0 had previously been used on the machine, the program will attempt to convert the 4.0 database to 4.1+ form for local use. If such a conversion happens, media-database skew will render the data nearly useless unless the machine has just been converted from 4.0. The noxform switch **should be used** except for upgrades.

## Example

C:\Program Files\Vibrint 3.0\DB Maintenance> newsInstallDb -local -noxform Skipping MSDE installation. Ver. 8.00.194 already installed. Installing skeletal news DB on local MSDE server. This may take a moment...success. Database installation complete. Press any key to exit . . . C:\Program Files\Vibrint 3.0\DB Maintenance>

## Shrinking a Database

Since the database automatically shrinks its transaction log, this operation would be necessary only under unusual circumstances.

### Template

newsShrinkDb

### Example

C:\Program Files\Vibrint 3.0\DB Maintenance> *newsShrinkDb* Shrinking News 4.1+ database on this machine . . .

```
Contents of log file vNewsShrinkDb.log:

Tue 11/26/2002

4:58p

Administrator

Cannot shrink file '2' in database 'news' to 12800 pages

as it only contains 256 pages.

DBCC execution completed. If DBCC printed error messages,

contact your system administrator.

Press any key to exit . . .

C:\Program Files\Vibrint 3.0\DB Maintenance>
```

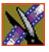

Appendix Database Maintenance Utilities

# **Scheduling Automatic Database Backups**

>>> Caution: This utility should be used only by experts or as instructed by Grass Valley personnel, due to required considerations of system load, system drive space, network load, and necessary familiarity with the Windows at command and Task Scheduler.

This command schedules a system event which will automatically back up the News database every Monday at 3 am. The event in turn dispatches the vbrAutoBack batch file, which affects these files in the \Program Files\Vibrint 3.0\DB Maintenance\ directory:

| newsAutoBack.dat      | Most recent backup     |
|-----------------------|------------------------|
| newsAutoBack.old.dat  | Previous backup        |
| vNewsBackUpDb.log     | Most recent backup log |
| vNewsBackUpDb.old.log | Previous backup log    |

As each successive auto-backup occurs, the previous backup is shifted onto the old images. After you have run newsInitAutoBack, use the at command or (on Windows 2000) the Task Scheduler to reschedule the event to suit your facility. Alternatively, without running newsInitAutoBack at all, you can directly schedule an event to dispatch vbrAutoBack.

Before you use this utility, consider these cautions:

- The DNP, FSM and DSM systems are highly tuned for load. The backups must occur only at times when the systems are quiescent. Disregarding this caveat may cause erratic performance or system-wide failure.
- The backup files, particularly on an FSM or DSM, can become quite large and thus deleteriously affect system performance. If your databases are large, you should plan to move the backup files off the system as part of the backup process.
- The DNP and Profile systems require very high Ethernet performance, particularly for shared storage. If your backup strategy involves network transfers of the backups, these systems must not be playing or recording any clips.

• The newsInitAutoBack command does not check for overlapping backup events. Be sure to run it only once and inspect its task listing for collisions.

## Template

newsInitAutoBack

## Example

C:\Program Files\Vibrint 3.0\DB Maintenance> newsInitAutoBack Added a new job with job ID = 1 SCHEDULED TASKS: Status ID Day Time Command Line 1 Each M 3:00 AM "C:\Program Files\Vibrint 3.0\ DB Maintenance\vbrAutoBack.bat"

C:\Program Files\Vibrint 3.0\DB Maintenance>

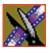

Appendix Database Maintenance Utilities

# Transplanting the News Database

This appendix describes how to transplant the News Database from a File System Manager (FSM) to a Database System Manager (DSM).

## **Before You Transplant the Database**

The NewsShare version must be 5.0 or higher in order to support split FSM/DSM operation on an Open SAN system. This discussion pertains to the database and not to the shared volume or the elemental media. Resist the temptation to perform the database backup and restore operations using the SQL Server Enterprise Manager GUI—though crude, the command-line utilities perform these operations in a specific and tested way. Do not conflate this transplant procedure with a possible version upgrade: upgrade first; transplant second.

## **Overview**

To transplant the News Database:

- 1. Establish the DSM.
- 2. Create a backup from the working FSM.
- 3. Install the backup onto the DSM.
- 4. Perform an interim test and client update.
- 5. Drop the old news database from the FSMs.
- 6. Verify the operation.

The following sections describe each step in detail.

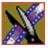

Appendix Transplanting the News Database

# **Establishing the DSM**

Note that as a SQL Server host per se, the DSM does not require any CVFS components or Fibre Channel attachment.

To establish the DSM:

- 1. Choose a DSM name that fits the convention established for the Open SAN that it will service. For example, if the FSMs are named X\_FSM1 and X\_FSM2, an appropriate name might be X\_DSM. This advice is trivial, but explicit planning avoids some difficulty that might be had if the DSM is renamed after SQL Server is installed.
- 2. Set up the DSM as described in Chapter 6 of this manual.

As a SQL Server host, the DSM has certain similarities to the FSM; however, in contrast, it does not use the Grass Valley SCSI card, it does not host the CVFS Server, and the database server neither mounts the Media database not supports FSM failover-style replication.

# **Creating a Backup from the Working FSM**

- 1. Proceeding requires that the FSMs be taken out of service. Close all DNP applications on all NewsShare clients. Follow the Open SAN procedures to cleanly stop the Failover Monitor service on first the backup FSM, then the primary FSM.
- 2. Using SQL Server Enterprise Manager, verify that replication has been stopped on the primary FSM. This is extremely important.
- 3. Verify that there are no open transactions by running the command **dbcc opentran** against the News database in SQL Server Query Analyzer or by using the replCheck.bat utility in the attached replUtilities.zip file.
- 4. Follow the procedure "Backing Up the Database" on page 98. This information is also available in the **News Database Utilities.htm** document that can be found on an FSM or DSM in directory C:\Program Files\Vibrint 3.0\DB Maintenance. You'll need to back up to a local file, then use networking, memory sticks or other removable media to make the file available to the DSM for restoration.

# Installing the Backup onto the DSM

- 1. Using the backup file you created, restore the News database on the DSM by following the procedure "Restoring the Database from a Backup" on page 99.
- 2. Verify that there are no open transactions by running the command **dbcc opentran** against the News database in SQL Server Query Analyzer.

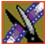

# Performing Interim Testing and Updating Client Machines

- 1. Follow standard procedures to put only the primary FSM back in service. This is only temporary to allow for testing.
- 2. At one DNP machine, redirect it to the new database server by using *one* of the following two methods, dbinstall or hand modification of the Registry, exemplified for a DSM named X\_DSM:
  - From a cmd window, run dbinstall as follows:

```
C:\>cd "C:\Program Files\Vibrint 3.0\DB Install"
C:\Program Files\Vibrint 3.0\DB Install>dbinstall -nox
-msde -FSM1 X_DSM
Skipping MSDE installation. Ver. 8.00.760 already
installed.
DB news already exists on local MSDE server.
Updating news DB on this machine.
This may take a moment...success.
Root bins already exist in news DB.
Revising local DB based on vbrDataSource...success.
Communicated successfully with DB news on server X_DSM.
Database installation complete.
C:\Program Files\Vibrint 3.0\DB Install>
Modify the Registry as indicated by this script:
```

- Modify the Registry as indicated by this script:

```
Windows Registry Editor Version 5.00
[HKEY_LOCAL_MACHINE\SOFTWARE\Vibrint\Common\3.0\Datab
ase]
"FSM1"="X_DSM"
"FSM2"=""
```

- 3. Start NewsEdit on the machine modified. The application's main title bar should indicate connection to the new DSM (X\_DSM in our example) and its bin view should be fully populated by the same objects as before the transplant. Confirm that you can open and play an existing master clip.
- 4. If you encounter problems in Step 3, resolve them. Otherwise continue to Step 5.

5. Repeat either Step 2a or 2b for each DNP machine on the shared volume that runs FeedClip, NewsEdit, NewsQ, or the SmartBin Service. Do not modify conform servers, which in current releases do not connect to the shared database. If you're modifying several machines, it may be convenient to create a Registry script similar to that shown in the example, deposit it on the shared volume, then double-click run it at each machine.

# Dropping the Old News Database From the FSMs

This step is important in that substantial replication functions of the Failover Monitor service will not be disabled unless the News database is dropped from the FSMs. Note that this a is cleanup task on the former hosts of the News DB: Do not drop the transplanted database from the DSM.

To remove the old news database:

- 1. Follow standard procedures to again remove the primary FSM from service. (The back-up FSM should not have been returned to service yet.) At this point, both FSMs should be powered on and both Failover Monitor services should be stopped.
- 2. On each FSM, follow the *Remove (for complete uninstall)* procedure described in Appendix A.
- 3. Follow standard procedures to return the FSM pair to active primary-backup service.

# **Verifying Operation**

Perform various operations to confirm that all DNP machines (NewsEdits, Profiles, etc.) function correctly. Winking should be tested, in that it touches several interoperation dependencies.

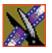

Appendix Transplanting the News Database